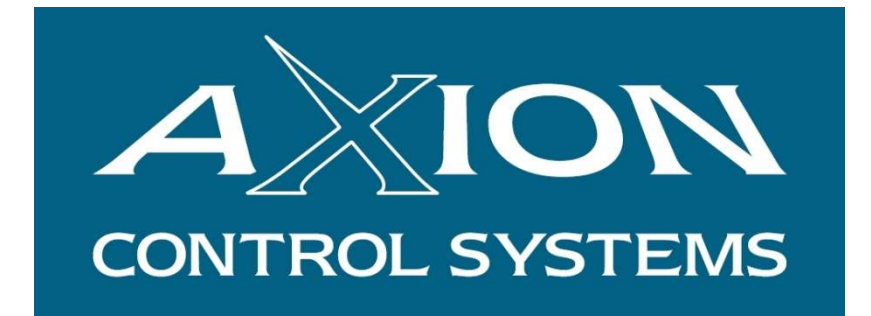

# **AXISOFT**

# **USER MANUAL**

**Version 2.3** 

**March 2018** 

*© 2018 Axion Control Systems Pty. Ltd. All rights reserved.* 

# **TABLE OF CONTENTS**

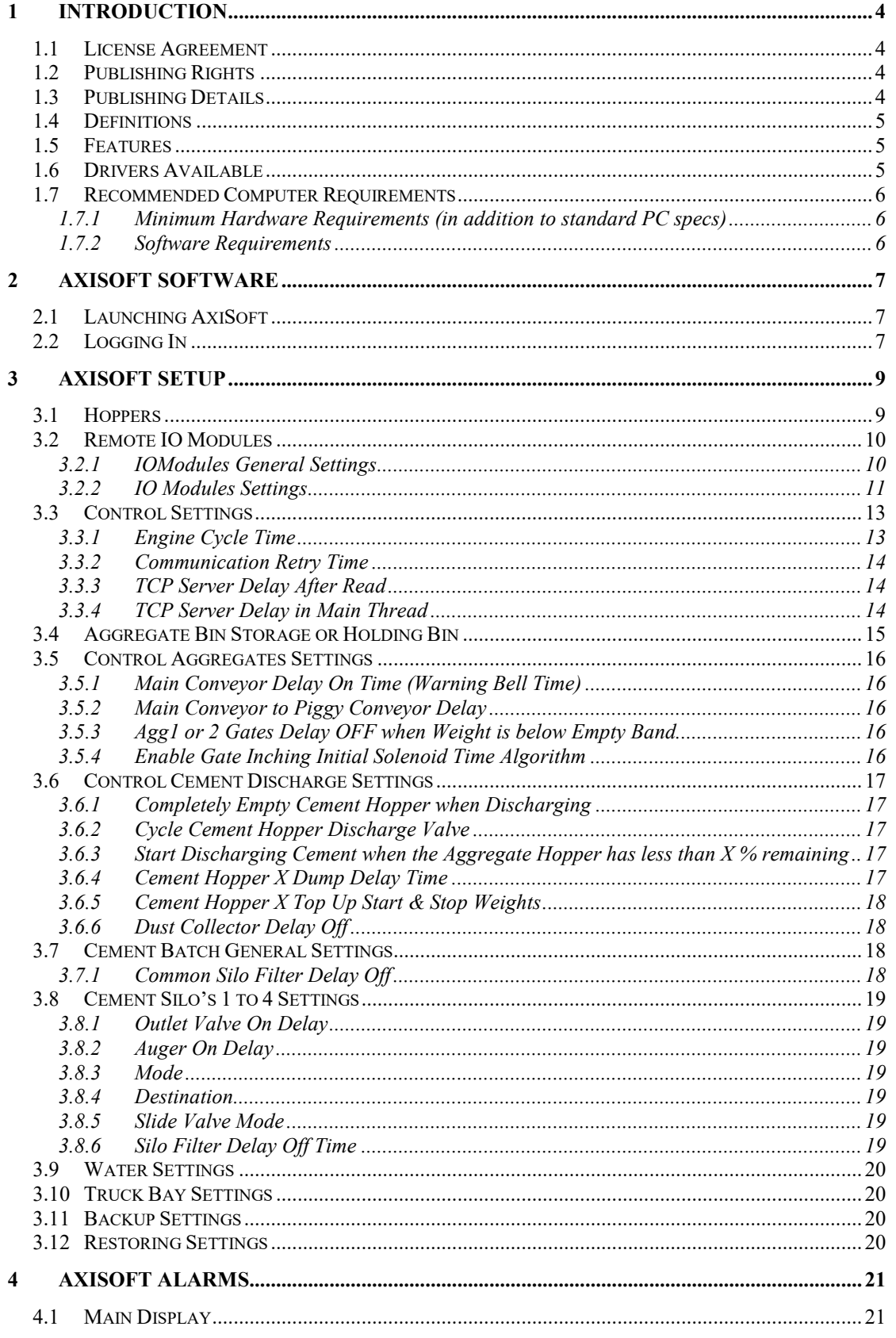

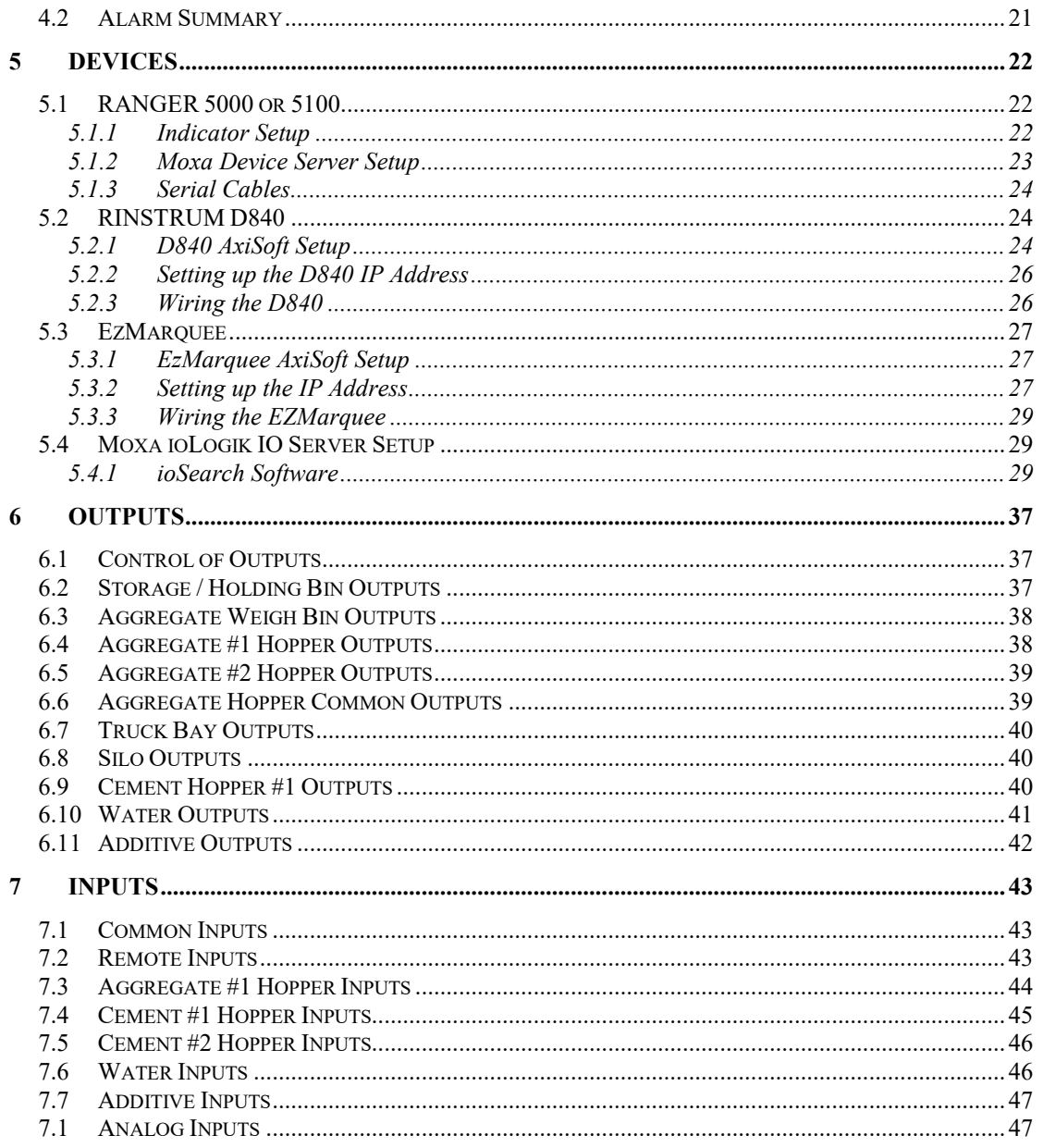

# **1 INTRODUCTION**

This document is the functional specification for the AxiSoft Process Control part of AxiBatch Concrete Batching System.

# *1.1 License Agreement*

The AxiSoft software is licensed to the end user to be installed on one computer per individual license. This software requires registration whereby the installed computer ID is required.

# *1.2 Publishing Rights*

Axion Control Systems Pty Ltd reserves the right to make periodic changes, revisions, specification enhancements and alterations of any kind to the product and this manual without obligation to notify any person(s), institution or organisation of such changes, revisions, enhancements and alterations.

# *1.3 Publishing Details*

Axion Control Systems authors have taken due care in the preparation of this document and every attempt has been made to ensure its accuracy and completeness. In no event will Axion Control Systems be liable for damages of any kind, incidental or consequential, in regards to or arising out of the performance or form of the material presented in this document.

Axion Control Systems encourages feedback about this document. Please send any written comments to the Technical Support Department.

#### *Trademarks*

Windows 10, 8, 7, 2000, NT, XP and Vista are trademarks or registered trademarks of Microsoft Corporation. Microsoft ® are trademarks or registered trademarks of Microsoft Corp. Axion are trademarks or registered trademarks of Axion Control Systems, all other trademarks or registered trademarks are the property of their respective owners.

#### *© 2018 Axion Control Systems Pty Ltd. All rights reserved*

No part of this publication may be reproduced, copied, transmitted, transcribed, plagiarised, or translated into any language in any form by any means without the written permission of Axion Control Systems Pty. Ltd.

## *1.4 Definitions*

- **FULL RUNNING** When a Hopper is first to start and will be discharged.
- **PART RUNNING** When the 2nd Hopper has started, it is Part Running. Cement will not be batched until the Cement hopper is empty in the Full Running batch. 2nd Hopper will not discharge until the 1st Hopper has completed it's discharge which is when the 2nd Hopper will become Full Running.
- **MOXA DEVICE SERVER** A Serial Device Server connecting to AxiSoft via an Ethernet port. Can usually have 1 to 16 serial ports being serviced.
- **MOXA ioLogik** industrial Ethernet remote I/O configured using **ioSearch** software. AxiSoft uses these modules to control solenoids and motors and to read status of devices.

## *1.5 Features*

AxiSoft is designed to run on a Microsoft Windows operating system. The AxiSoft software package was written using Microsoft C# and requires Net Framework 4 to run. This software should run on most Microsoft operating systems that use NetFramework 4, which includes XP Service Pack3 and Windows 7, 8 and 10.

## *1.6 Drivers Available*

#### *Remote Scale Displays*

*LED100 EZMargqee LED Displays Ranger D640 Ranger D840 AxiTrek In-Cab Display* 

#### *Scales*

*Ranger 5000 and 400 Series Ranger 5100 Batch Series* 

*I/O* 

*Moxa ioLogik E2210 - 12x 24VDC Inputs / 8x Transistor Outputs (0.5A) Moxa ioLogik E1214 - 6x 24VDC Inputs / 6x Isolated Relay Outputs (2A) Moxa ioLogik E1210 - 16 x 24VDC Inputs* 

*Note: Any inputs can be configured as a Counter (i.e. Water & Additive pulses)* 

# *1.7 Recommended Computer Requirements*

#### **1.7.1 Minimum Hardware Requirements (in addition to standard PC specs)**

Intel Core i7-4790 Processor (Quad Core) – eg

http://www.dell.com/au/business/p/optiplex-9020-desktop/fs

- 16GB Memory
- 256GB Solid State Drive (SSD) boot up drive
- 1TB Hard Disk
- Wireless Card
- 2x Ethernet Ports (for 2 LAN networks)
- CD/DVD Drive
- USB Keyboard / mouse
- Hi-Res 1GB Graphics Card with capacity for 2 monitors
- 2x Hi-Res 24" Colour Monitors
- 1400VA UPS with under 5ms transfer time eg

http://www.anyware.com.au/categories/power/uninterruptable-powersupplies/ups-domestic-office/ds1400.html

## **1.7.2 Software Requirements**

- Windows 7 or 10 Professional (do not use Windows 8)
- Microsoft Office (with Excel, Word and Outlook)
- Avast Antivirus

One Ethernet connection is for connecting all the IO Modules, scales and remote displays. The other connection is for connection to the office network. This will alleviate unnecessary traffic on the office network.

# **2 AXISOFT SOFTWARE**

# *2.1 Launching AxiSoft*

Double Clicking the AxiSoft Server icon on the desktop will launch the AxiSoft Server software. The screen below will be displayed.

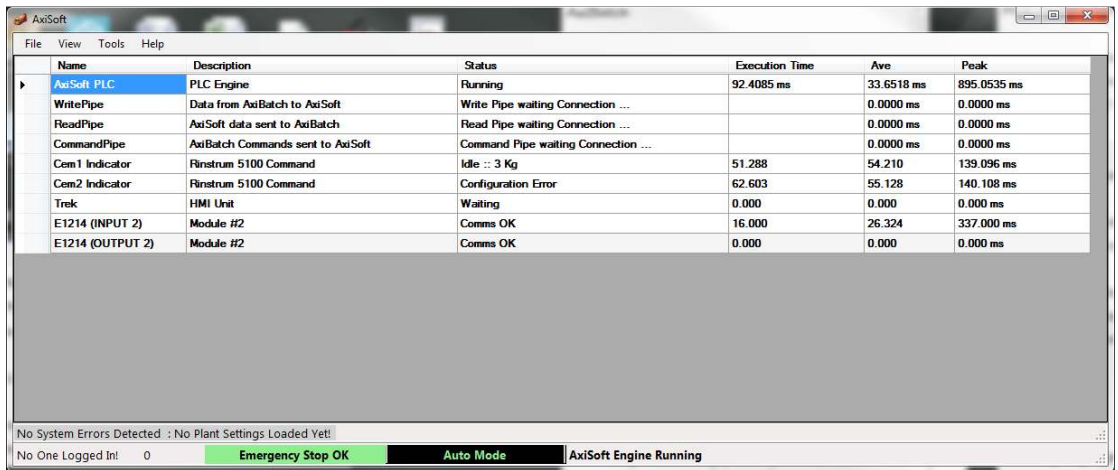

# *2.2 Logging In*

AxiBatch software identifies three user levels and their passwords for authentication and protection.

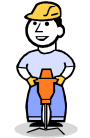

**Level 1** Operator user name only gains access to viewing Reports.

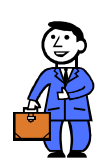

**Level 2 Administrator** user name has access to the same functions as the operator plus access to most of the settings.

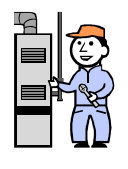

**Level 3 Technician** user name gains full access..

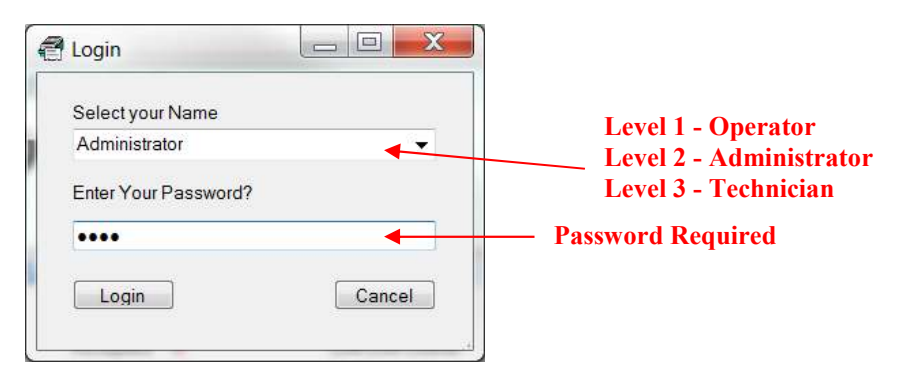

The Server software will automatically come with 3 user names. They are Operator, Administrator and Technician.

You will need the Administration / Technician level to be able to configure most functions.

 $\sim$   $\sim$   $\sim$   $\sim$   $\sim$ 

# **3 AXISOFT SETUP**

To setup the AxiSoft settings it is necessary to login with an appropriate level in order to gain access to the "Settings" page.

To gain access to the settings screen click on Tools => Settings.

# *3.1 Hoppers*

This applies for setting up Aggregate Hopper 1 / 2, Cement and Water Hoppers.

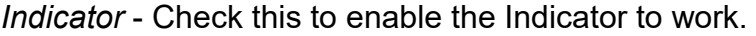

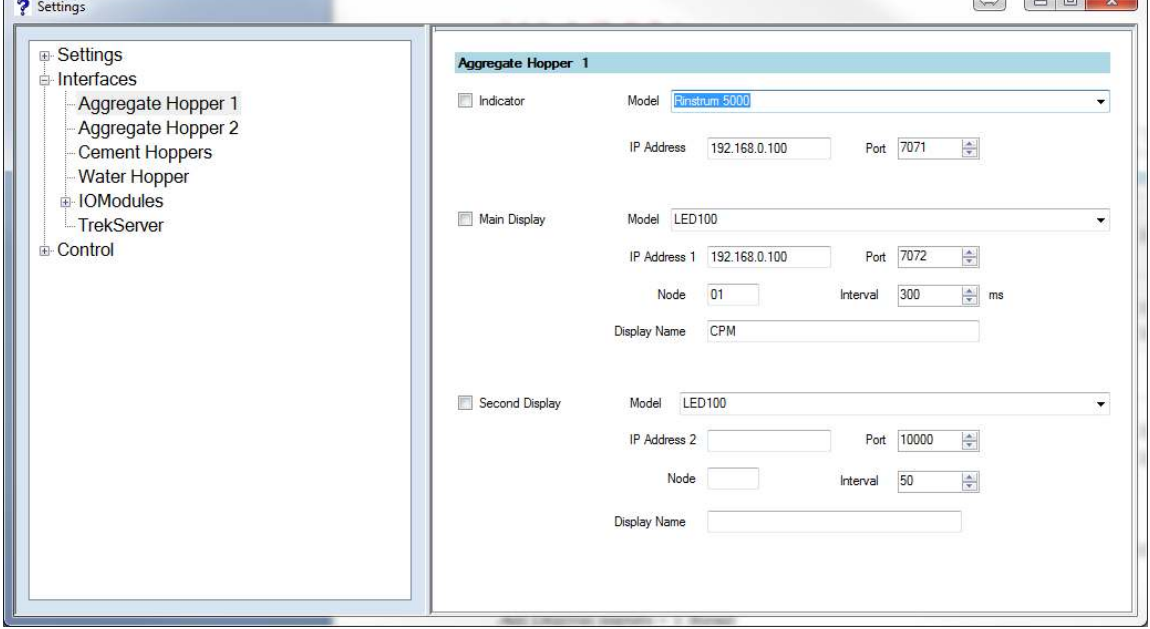

*Model* 

- Select "Rinstrum 5000" for continuous weights for R5000/R5100 & R5200 units
- Select "Rinstrum 5100 Command" for command control only for R5100 & R5200 units when in command mode
- Select "Rinstrum 5100 Weights" for continuous weights for R5100 & R5200 units only when in command mode (this is slower than 'Rinstrum 5000' mode.

*IP Address* - the IP address of the MOXA Serial Device Server.

*Port* - The port number assigned in the MOXA device for that indicator.

# *3.2 Remote IO Modules*

This section describes the setup of the IO Modules.

## **3.2.1 IOModules General Settings**

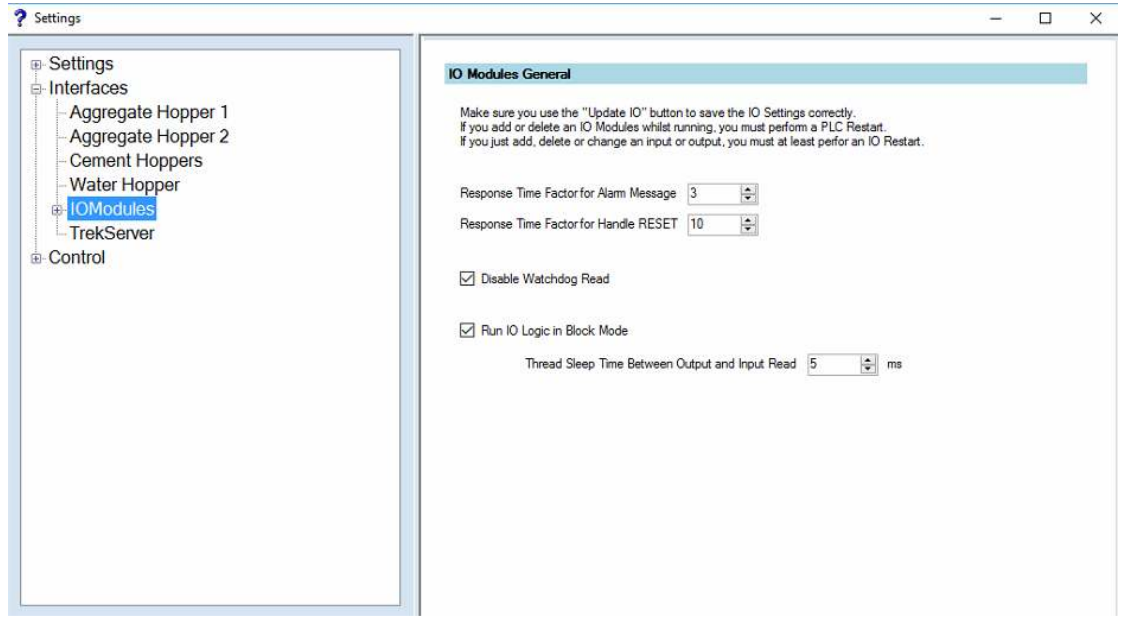

## **3.2.1.1 Response Time Factor for alarm Message**

No longer used

## **3.2.1.2 Response Time Factor for Handle Reset**

No longer used

## **3.2.1.3 Disable Watchdog Read**

If running IO modules in ASYNCH mode will stop the program from checking for the Watchdog bit. Typically should not be checked, and checked if you are testing or wanting more speed and have a very reliable network.

## **3.2.1.4 Run IO Logic in Block Mode**

If this is checked will run IO modules in blocking mode, not it Asynch Mode. Use this for modules that have a minimum Firmware of V2.3 Build 15031013. These modules have an automatic watchdog reset and blocking mode does

not monitor the watchdog bit and does not reset. This is the preferred mode to use.

# **3.2.1.5 Thread Sleep Time Between Output and Input Read**

This time in milliseconds between when a Read Block is finished and before a Write Block is executed and is only used If Blocking Mode is checked.

## **3.2.2 IO Modules Settings**

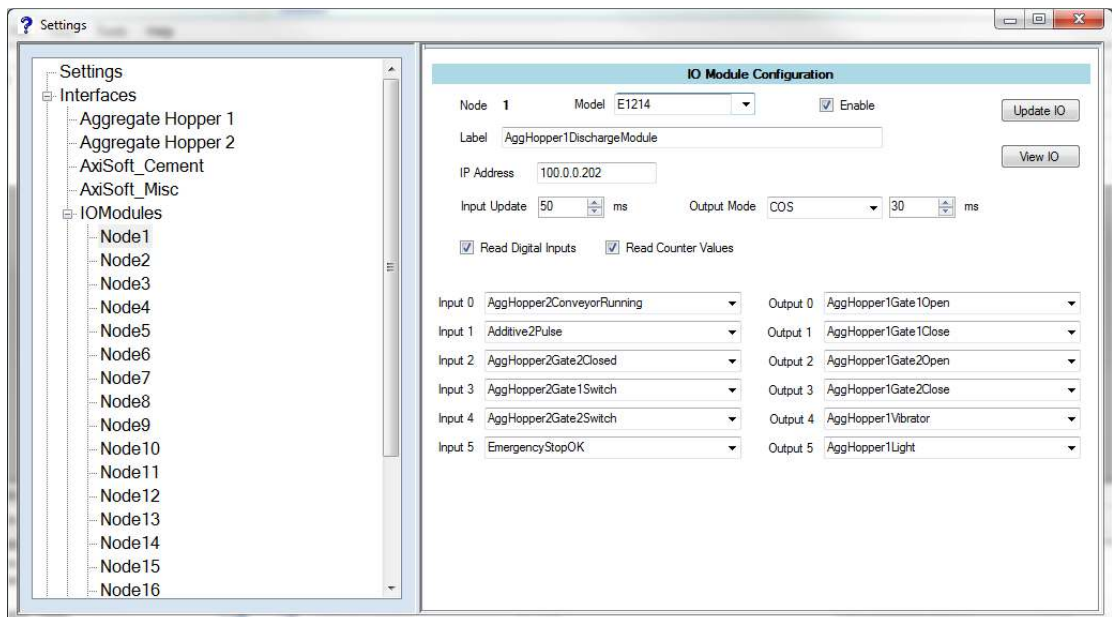

# **3.2.2.1 E1210**

This module consists of 16 Digital Inputs.

## *3.2.2.1.1 Input Modes*

All Digital Inputs - 1 Read

Counter Values - 2 Reads (2nd Read reads the Status of the Counters - Stopped/Running).

## *3.2.2.1.2 Output Modes*

Should be set up for Change Of State - Only used if Controlling Counters.

## **3.2.2.2 E2210**

This module consists of 12 Digital Inputs and 8 Transistor Outputs. This module has high speeds of communication transactions. Input Read Transactions are about 4ms. Output Write Transactions are about 5ms.

## *3.2.2.2.1 Input Modes*

1st Read - Takes Output Status and Counter Status if required. 2nd Read - Takes Counter Values otherwise will read Digital Input Status. 3rd Read - Takes Digital Input Status if Reading Counters as well.

## *3.2.2.2.2 Output Modes*

Should be set up for Change Of State for efficiency.

## *3.2.2.2.3 Module Configuration*

This module requires no modification of the Modbus Registers.

Only the configure inputs for Counters if required.

# **3.2.2.3 E1214**

This module consists of 6 Digital Inputs and 6 Relay Contact Free Outputs This must be used to interface to Additive Meters ME2008 using Outputs

Input Read Transaction Time - 18ms Output Write Transaction Time - 15ms

## *3.2.2.3.1 Input Modes*

1st Read - Takes Output Status / Input Status and Counter Values 2nd Read - Takes Counter Status

Counter Status will only be read before an Additive/Water is batched to ensure the Counter is in the START state. It is also read whilst monitoring the IO with IO Viewer.

## *3.2.2.3.2 Output Modes*

Should be set up for Change Of State for efficiency.

#### *3.2.2.3.3 Module Configuration*

This module requires the following Modbus Register modifications using the Moxa 'ioSearch' software (see ioSearch section below).

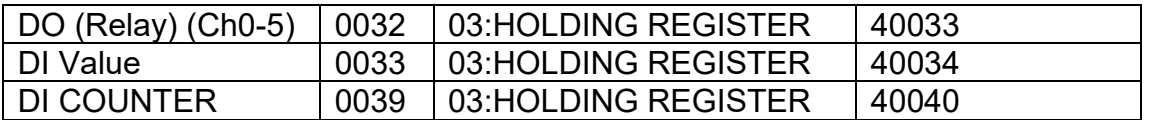

Only configure inputs for Counters if required.

All Outputs should be configured as follows:

- Power On Setting should be set to "OFF"
- Safe Status Setting should be set to "OFF"
- In General Settings the Watchdog needs to be enabled & set to 3sec.

# *3.3 Control Settings*

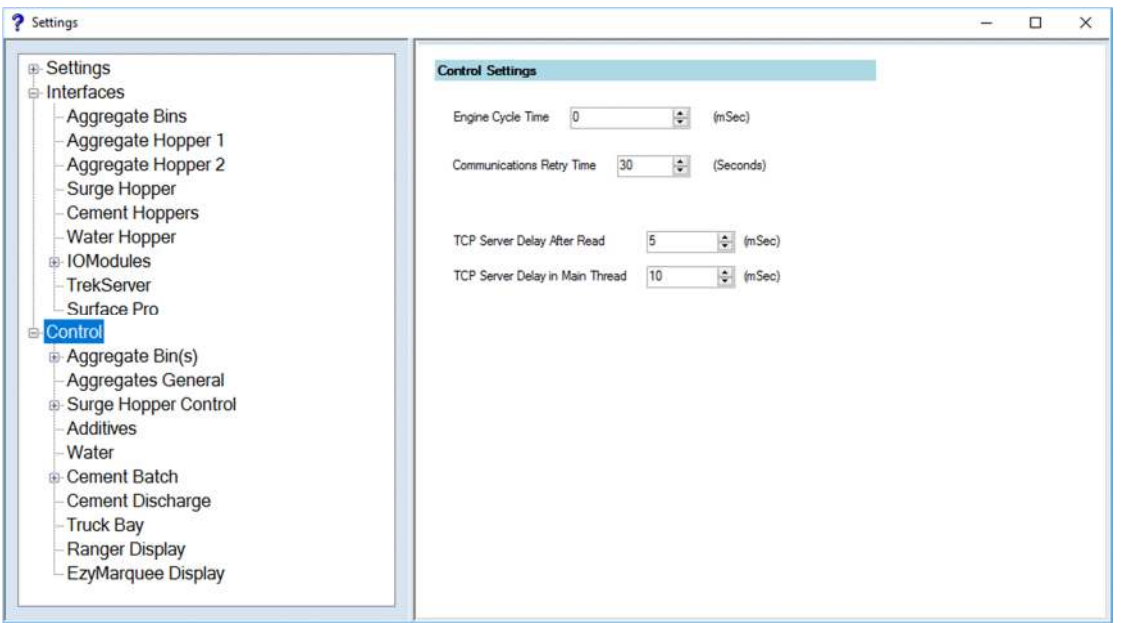

## **3.3.1 Engine Cycle Time**

Sets the Engine Cycle Time. Leaving it a zero the engine will cycle as fast as it can.

If you set it 100ms, it will cycle and wait until 100ms has timed before cycling again.

## **3.3.2 Communication Retry Time**

Is the retry time before communications to the device's indicator is re-tried after a fault. Do not set lower than 30 seconds.

## **3.3.3 TCP Server Delay After Read**

Time in milliseconds after a TCP Server has read a weight reading that the driver will be blocked before another attempted read. The more time you have the more time that is allocated for other drivers.

## **3.3.4 TCP Server Delay in Main Thread**

Time in milliseconds that a TCP Server will be blocked for at each cycle. Use in combination with "TCP Server Delay after Read" to achieve the best performance.

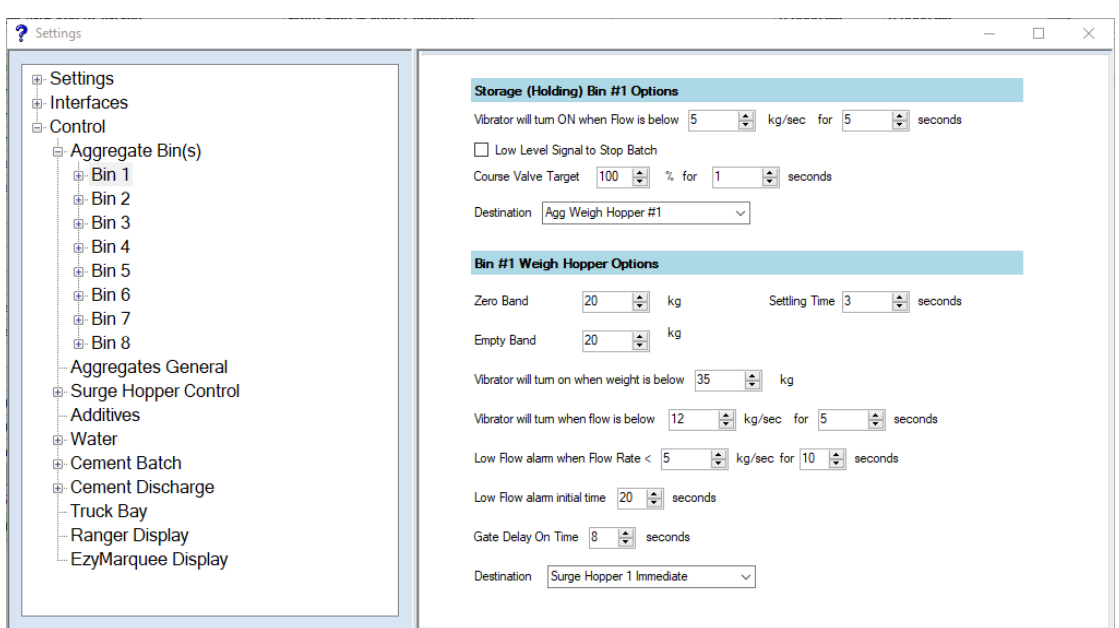

# *3.4 Aggregate Bin Storage or Holding Bin*

The following shows options for Storage or Holding Bin

Destination – Select #Bin1 if going from a Holding Hopper to a Bin Weigh Hopper, select "Agg Weigh Hopper #1" is going from a Holding Hopper to an Aggregate Hopper 1, select "Agg Weigh Hopper #2" is going from a Holding Hopper to an Aggregate Hopper 2

Note that a Holding Hopper can have a Course Valve and a Trim Valve and has no Load Cells, so its destination must be a hopper with load cells.

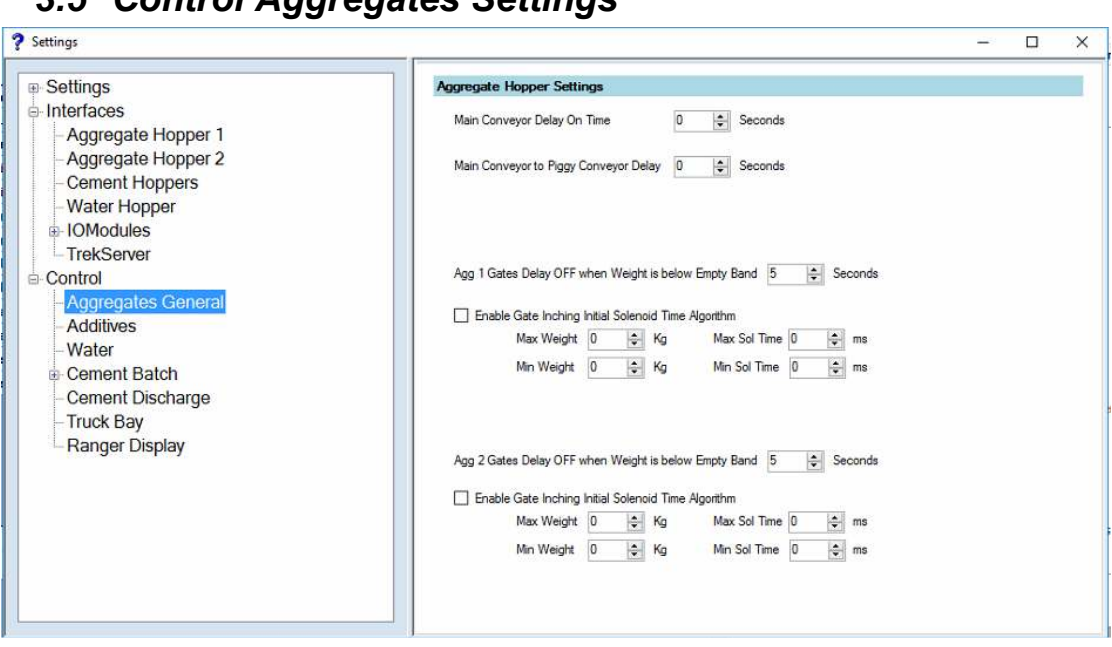

# *3.5 Control Aggregates Settings*

## **3.5.1 Main Conveyor Delay On Time (Warning Bell Time)**

If this time is set to 0 the main conveyor will start straight away. If a time is set then the Main Conveyor will be delayed by this time, however during this time is when the Warning Bell is sounded.

## **3.5.2 Main Conveyor to Piggy Conveyor Delay**

This is delay on time for the secondary conveyor to start after the Main Conveyor. The main conveyor feedback must be on if it is configured for the piggy back conveyor to run.

## **3.5.3 Agg1 or 2 Gates Delay OFF when Weight is below Empty Band**

When the weight falls below the Empty Band weight, they must stay on for this minimum time before they close.

#### **3.5.4 Enable Gate Inching Initial Solenoid Time Algorithm**

This will enable the initial inching algorithm. Usually there is a set initial time that is sent by AxiBatch in milliseconds. The algorithm will provide a linear equation to calculate the initial solenoid opening time based on the weight in the hopper before opening the solenoid. Typically the more weight in the hopper the longer the initial time you want to use as it will harder to open. The values will be experimental and will vary from site to site. You may want to start with a Max Weight of around 10000kg and a min weight of 1000kg, with solenoid times of 500ms to 1000ms.

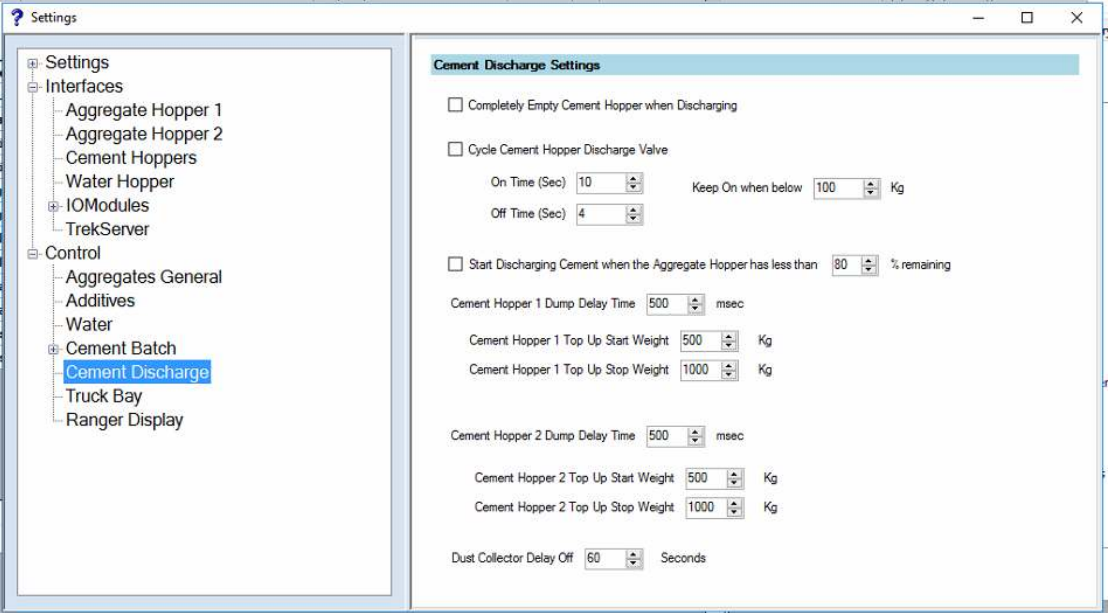

# *3.6 Control Cement Discharge Settings*

## **3.6.1 Completely Empty Cement Hopper when Discharging**

When checked this will make sure all the Contents of the Cement Hopper is emptied during discharge.

#### **3.6.2 Cycle Cement Hopper Discharge Valve**

When checked will open the discharge valve for the Open Time and closed for the Close Time. But will keep open when below a certain weight. This applies only to the CemHopper1Gate output (I.e. Non Inching Valve)

#### **3.6.3 Start Discharging Cement when the Aggregate Hopper has less than X % remaining**

When enabled Cement will not discharge unless less than X% of Aggregate is remaining. I.e. if set to 90% , then Cement will be enabled to discharge when there is 89% or less of Aggregate in the Hopper remaining.

#### **3.6.4 Cement Hopper X Dump Delay Time**

When Cement Discharge is enabled this is the Delay time before the Cement Discharge gates will open.

## **3.6.5 Cement Hopper X Top Up Start & Stop Weights**

This is the start up weight when a Silo will start to transfer it's cement to this Hopper. The Silo must have its mode set to "Auto Top Up" and it's destination must be this Hopper. The transfer will stop once the hopper weight is above the "Top Up Stop Weight". When discharging to Truck from the hopper AxiSoft will unload only the Recipe weight. Make sure the "Completely empty Cement Hopper Weight" is set to OFF.

## **3.6.6 Dust Collector Delay Off**

Dust Collector delay Off time. When discharging has finished for longer than this time this is the time the Dust Collector will turn off.

# *3.7 Cement Batch General Settings*

Cement Batching general Settings.

Possible configurations

- Cement Hopper 1 is Batching (Silo's 1, 3 & 4) can be batched to Cement Hopper 1 and Cement Hopper 2 is a Silo (Silo 2).
- Cement Hopper 1 is Batching and Cement Hopper 2 is Batching
- Cement Hopper 1 is a Silo, and Cement Hopper 2 is a Silo

## **3.7.1 Common Silo Filter Delay Off**

Delay Off time to turn off the common Silo Filter when Silo is not running out Cement. Output it controls is 'SiloFilter'

# *3.8 Cement Silo's 1 to 4 Settings*

Silo Settings.

#### **3.8.1 Outlet Valve On Delay**

Delay On Time for Silo Outlet Valve to open.

#### **3.8.2 Auger On Delay**

Delay On Time for Silo Auger to start and is usually after the Outlet valve is open if configured. (Currently Not Used or programmed in)

#### **3.8.3 Mode**

Silo Mode can be Normal or Auto Top Up. In Normal Mode cement is Batched to it's destination Hopper.

In Auto Top Up mode the Destination Cement Hopper is topped up from this Silo. See Cement Hopper settings for the Start and Stop Top Up weights.

#### **3.8.4 Destination**

Destination Hopper this Silo will send it's Cement to. "Truck" does not do anything but just a reminder that this Silo is not used as AxiBatch has it settings that the Silo is a Cement Hopper.

#### **3.8.5 Slide Valve Mode**

Silo Slide Valve Mode, Default is Normal

Normal - Slide valve is always on when discharging into Hopper Pulsed - Slide Valve is Pulsed when discharging into the Hopper using the Pulse On and Pulse Off Times

The Slide Valve Delay on is the delay on time before it will open the Slide Valve.

## **3.8.6 Silo Filter Delay Off Time**

Not currently used or programmed in. Future for controlling the Silo Filter.

## *3.9 Water Settings*

**TRF** 

# *3.10 Truck Bay Settings*

**Check** 

'Run Display in AUTO mode' to send aggregate data to the Remote Display when system is in AUTO mode

'Run Display in Off mode' to send aggregate data to the Remote Display when system is in not in AUTO or MANUAL mode. Leave off if you need the display to re-power.

'Run Display in MANUAL mode' to send aggregate data to the Remote Display when system is in MANUAL mode

Set the Green Lamp Delay off time to save power!

# *3.11 Backup Settings*

To backup settings use File => Save Settings. Then use the file dialog box to save Settings file to a desired location.

# *3.12 Restoring Settings*

To restore settings use Tools => Restore => Settings. Then use the file dialog box to locate and restore from the previously saved Settings file.

# **4 AXISOFT ALARMS**

The following sections describe alarming and fault finding.

# *4.1 Main Display*

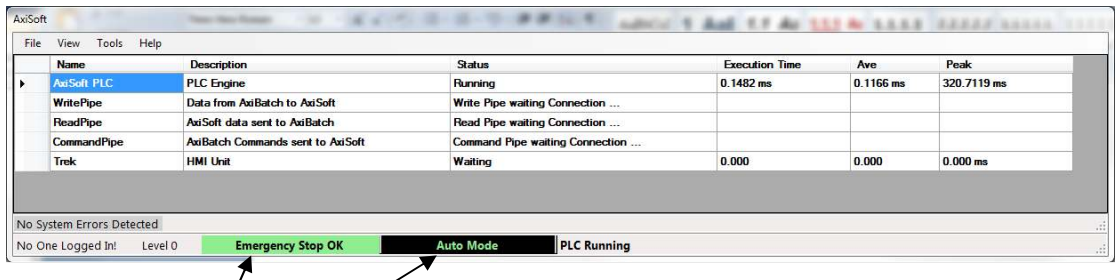

Emergency Stop Status, will show OK if not configured as an input. If configured could show that the Emergency Stop circuit has activated.

Mode Status. Will show Auto Mode, Manual Mode, Off Mode or Software Manual Mode.

The main grid shows the status of the PLC Engine, and connection status to AxiBatch software.

# *4.2 Alarm Summary*

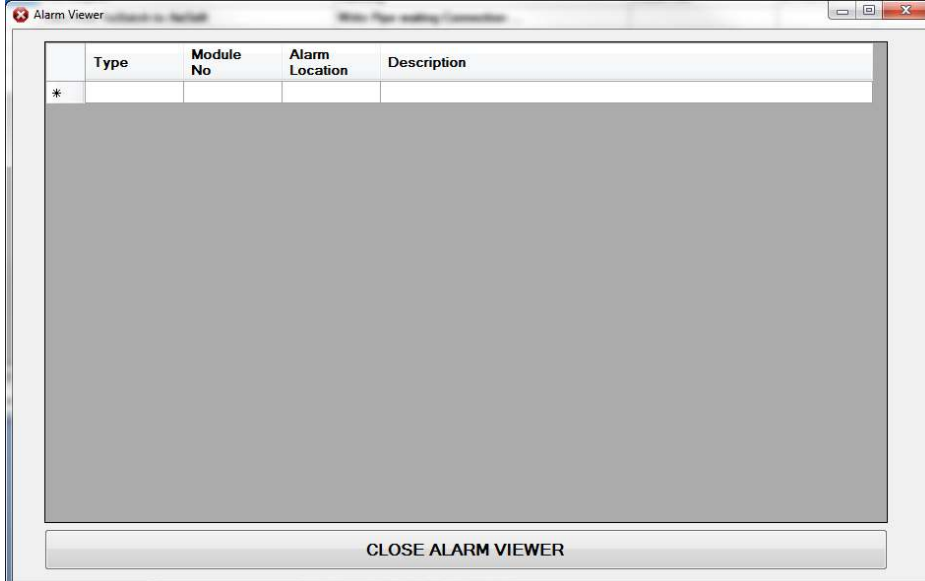

Alarm Summary displays all active alarms. Right click on the Alarm to either view more details or to acknowledge it.

# **5 DEVICES**

# *5.1 RANGER 5000 or 5100*

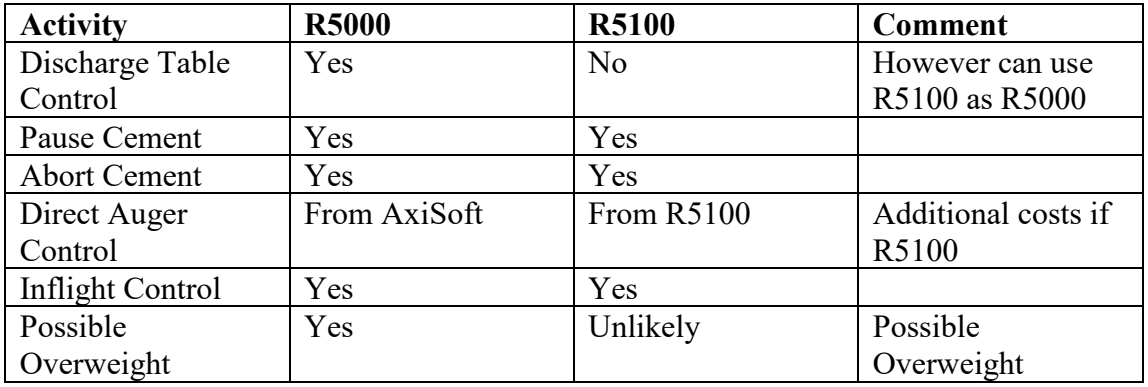

MOXA Serial Device Servers (aka Serial-Ethernet converters) must be used to connect AxiSoft to these indicators – see Moxa setup section below.

#### **5.1.1 Indicator Setup**

Use the first serial port on the indicator for communications.

In summary, set to Protocol A and to AUTO HI. The BAUD Rate, Data Bits, Stop Bits, Parity must match the MOXA and the Terminator used must be '03' which is the ETX character.

Note: Full Setup ZERO and SET key for 2 seconds

If using drop in weight make sure that the Direction for the Material is set to "Under" otherwise set to "Over".

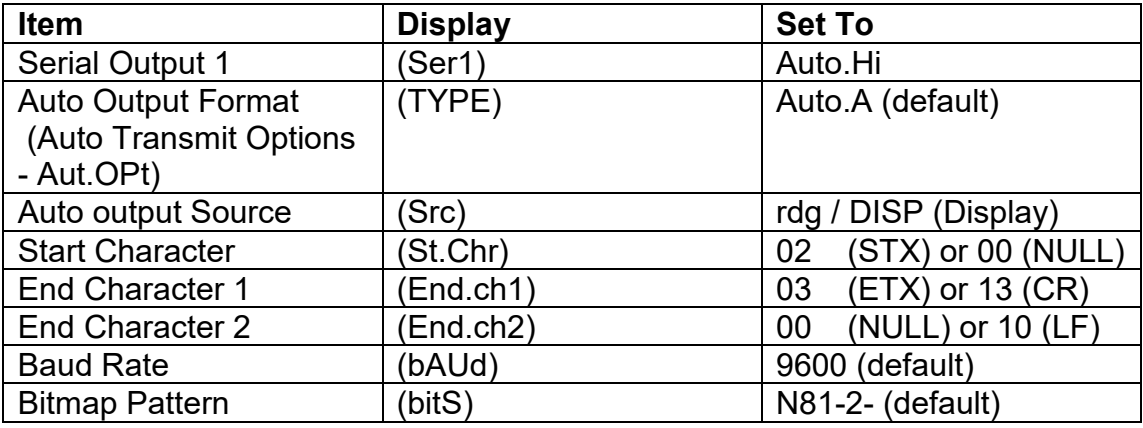

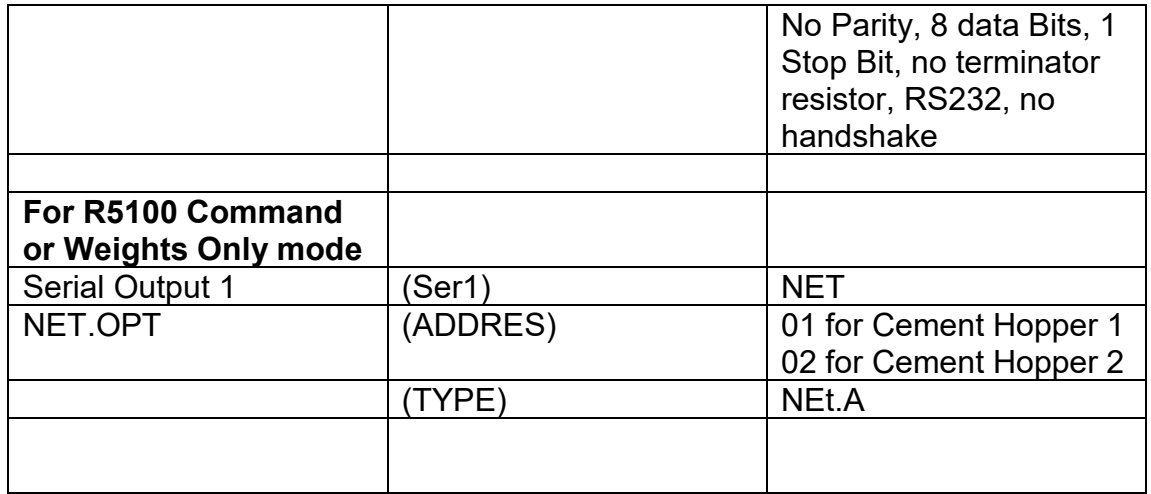

Quick Setup (Safe Setup for a R5000)

- Press Gross/Net for more than 2 seconds to enter Safe Setup mode
- Press the ZERO button to scroll thru the groups, until you get to "Serial:
- Press the TARE button to step through the items in that group
- Most items will be default but Serial 1 needs to be set up to Auto.hi and Serial 2 needs to be set up to auto.lo
- Use GROSS button to display item or digit and use PRINT button to change entry
- To exit press ZERO key until END appears and then press ITEM to exit and save

## **5.1.2 Moxa Device Server Setup**

In Network settings, set the IP Address and set IP Configuration to "Static".

In serial Settings, set Interface to RS232 only and the Baud Rate and Data parameters must match the Indicator. Also set Flow Control to "None".

In Operation Settings, set:

- Operation Mode to 'TCP Server Mode'
- Local TCP Port to same Port as in AxiSoft (must not be used anywhere else!)
- TCP Alive Time to "1" minute
- Max Connections to "1"
- 'Delimiter 1' to "03" and Enable it (ETX Character).

When using Command Mode set:

- 'Delimiter 1' to "d" and Enable it (CR Character)
- 'Delimiter 2' to "a" and Enable it (CR Character).

## **5.1.3 Serial Cables**

This applies to Aggregate Hopper 1 / 2, Cement and Water Hoppers.

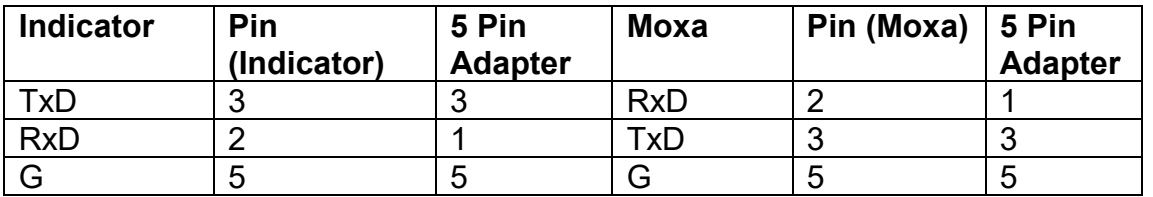

Note: 5-pin adapter can be purchased from Axion, and is cabled up using screw terminals.

# *5.2 RINSTRUM D840*

This device is a Remote Display Indicator for displaying Aggregate information to the Front End Loader driver. It will only display the first 6 letters of the material code alternating between weight and code.

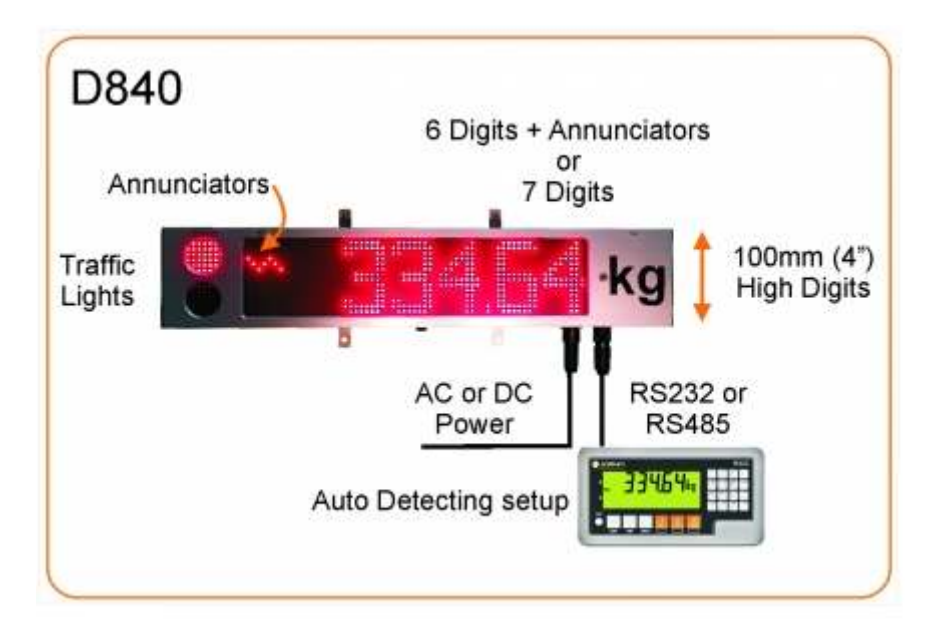

## **5.2.1 D840 AxiSoft Setup**

Select "Rinstrum D840" for the Model Always select Port 10001 Enter correct IP Address Node Number is irrelevant for the D840 Display Name is also irrelevant

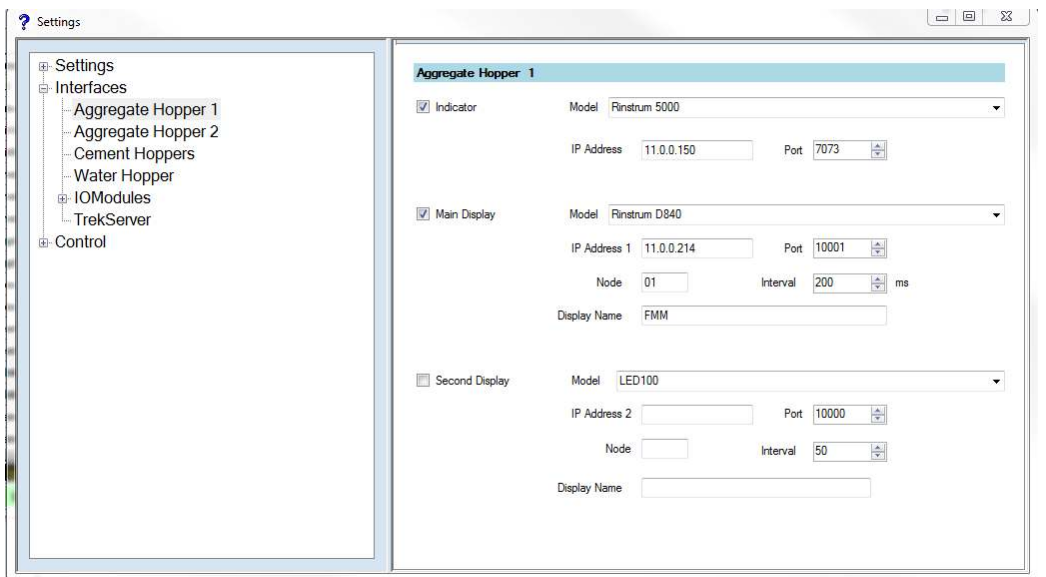

Under the Control->Ranger Display section you have additional options.

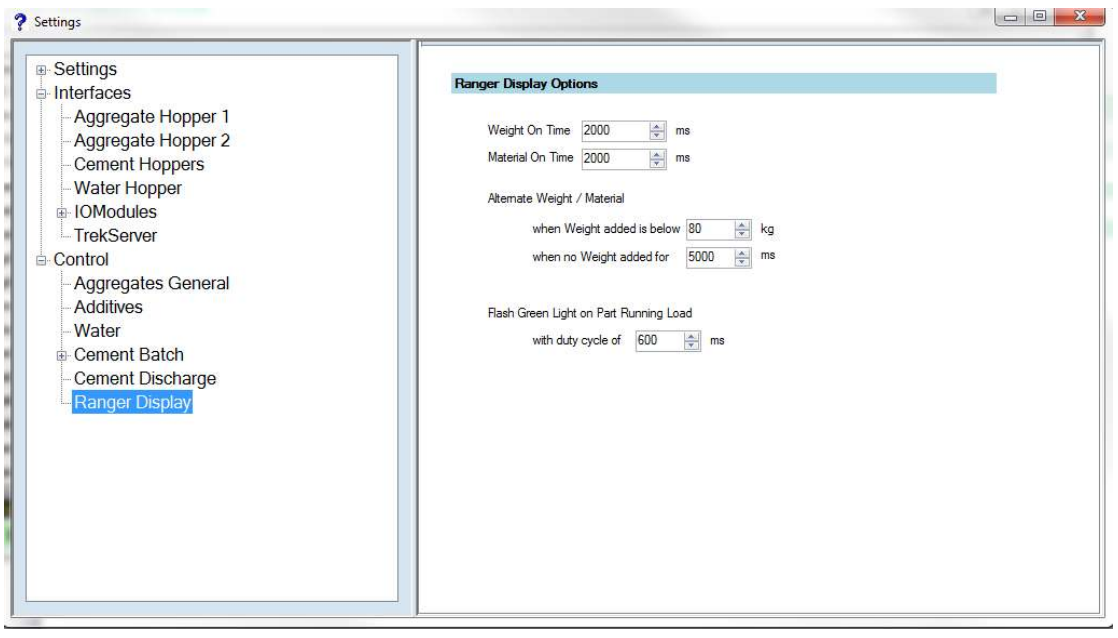

Weight On Time - the time period the Weight is displayed when alternating between weight and material

Material On Time - the time period the Material Code is displayed when alternating between weight and material

Will Alternate between Weight and Material Code when weight is below a certain amount (80 kg)or when no weight has been added for (5000 ms).

Flash Green light when on Part Running load with duty cycle of 600ms. If set to zero will not flash on a part running load. (It will not come on at all)

#### **5.2.2 Setting up the D840 IP Address**

Use the Lantronix Device Installer software to do this. (Min V4.4) You can download this from

http://ltxfaq.custhelp.com/app/answers/detail/a\_id/644

Connect the D840 to your router. The router should automatically assign an IP address to it using DCHP.

Run the Lantronix Device Installer software to locate the unit. (Lantronix folder -> DeviceInstaller)

If the Multiple network adapters prompt comes up you need to select yes, and then choose the network adapter your D840 is connected to.

Use the Assign IP button to change the IP address for the Customer.

#### **5.2.3 Wiring the D840**

#### **Power Connector (240VAC)**

L Terminal - Active Red 240VAC

N Terminal - Neutral 240VAC

E - Earth (may show earth symbol)

Use an AC power source of 110-240VAC. The Protective Earth pin 4 MUST be connected to AC mains earth for both safety and EMC regulation compliance.

#### **AC Power Connection**

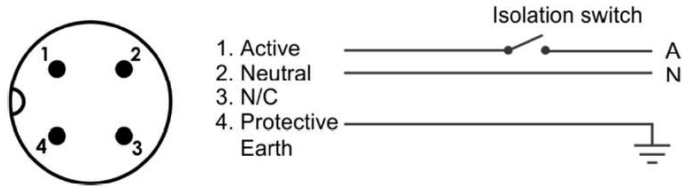

Use a power cable of min  $0.75$ mm<sup>2</sup>(AWG 20) to max  $2.5$ mm<sup>2</sup>  $(AWG14)$ 

#### **Ethernet Connection**

D840 Pin 1 - Ethernet Tx+ White/Orange (Pin 1) D840 Pin 2 - Ethernet Tx- Orange (Pin 2) D840 Pin 3 - Ethernet RX+ White/Green (Pin 3) D840 Pin 4 - Ethernet RX- Green (Pin 6)

Note: The display listens on port 10001. Use this port with the assigned IP to connect to the display.

#### **Communications Connection (Ethernet)**

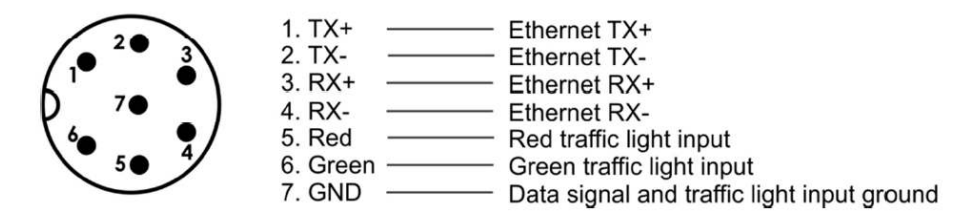

Note – Do not worry about using Pins 5 and 6 for traffic lights as these lights can be controlled via the AxiSoft program.

## *5.3 EzMarquee*

This device is a Remote Display Indicator for displaying Aggregate information to the Front End Loader driver. It can display the first 10 letters of the material code at the same time as displaying weight.

#### **5.3.1 EzMarquee AxiSoft Setup**

Select "EZMarquee" for the Model Always select Port 49999 Enter correct IP Address Node Number is irrelevant for the EZMarquee Display Name is displayed with weight in non batching conditions (10Char)

#### **5.3.2 Setting up the IP Address**

Use the EZMarquee software Min V1.2.27 (Contact http://www.balmoral.net.au/ for this) You need to connect via a serial able first.

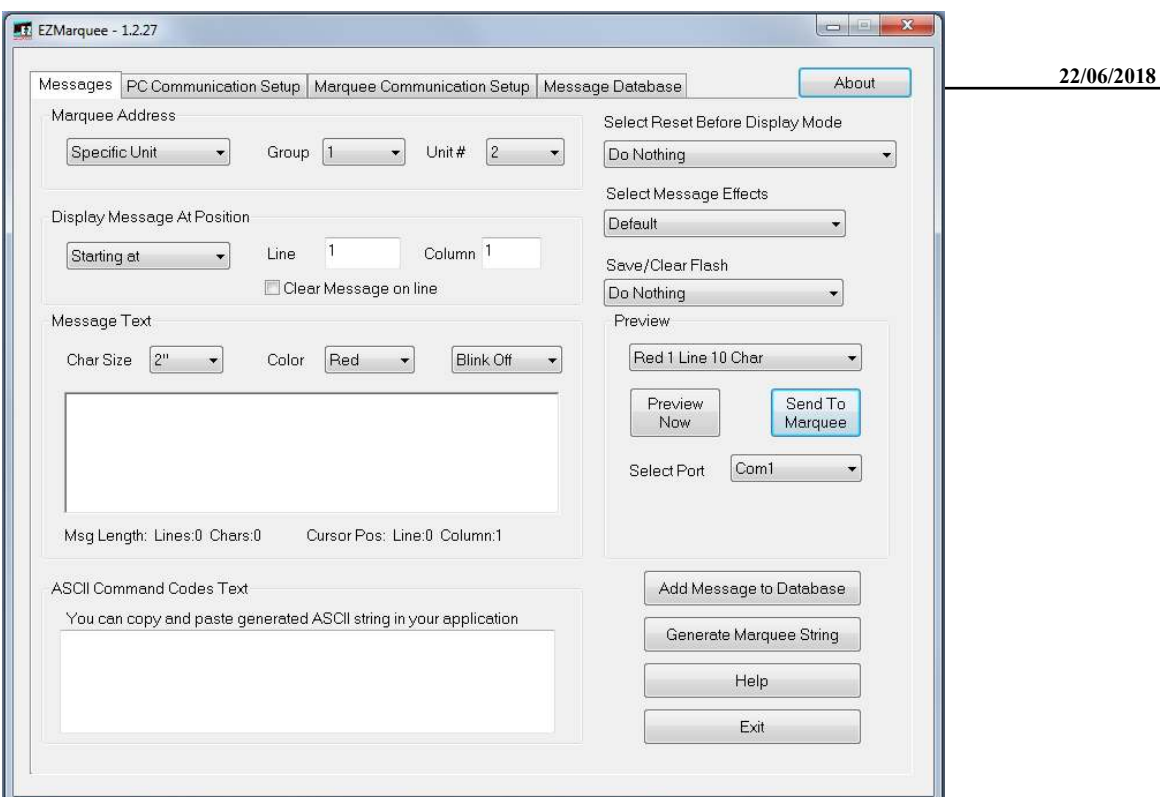

Go to the "Marquee Communication Setup"

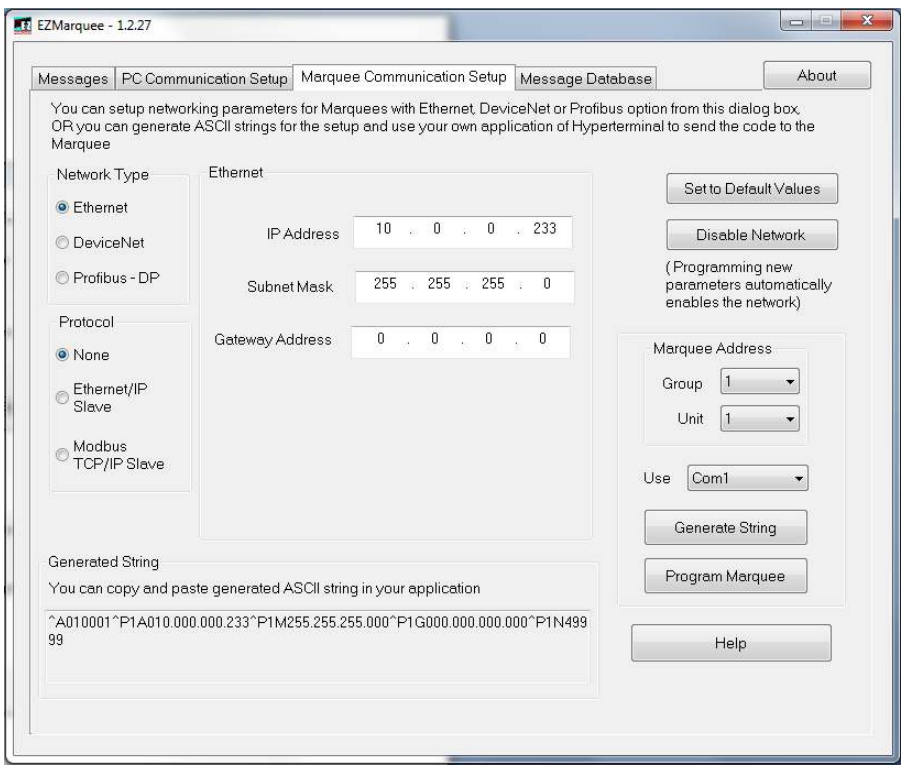

Select the correct COM Port

The serial port default baud rate is 9600 baud, 8 Data Bits, No Parity and 1 Stop Bit

(Select the correct parameters if necessary, in the PC Communication Setup)

On the "Marquee Communication Setup" select "Ethernet" for Network Type

Click on set to default valves button and OK.

Enter the Desired IP Address, Subnet mask and Gateway address.

Set Group to 1 and Unit to 1.

Press the "Program Marquee" button this should program the Marquee.

Reboot the Marquee, the correct IP address will show on startup.

#### **5.3.3 Wiring the EZMarquee**

This is straight forward and uses a standard Ethernet connection. A housing would be required if you don't have the IP67 version.

# *5.4 Moxa ioLogik IO Server Setup*

#### **5.4.1 ioSearch Software**

Run the Moxa "ioSearch" software.

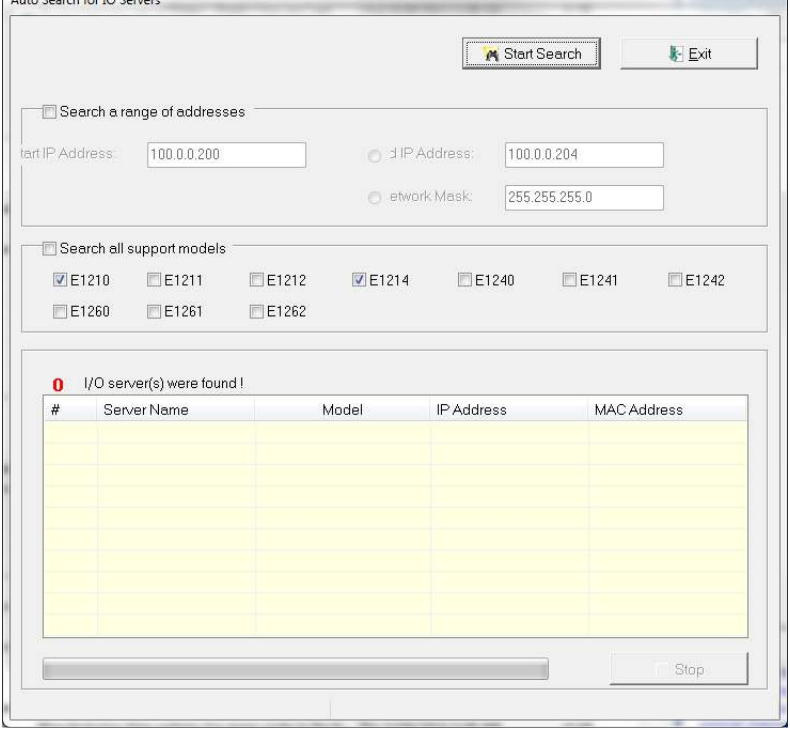

Select the modules you want to read and press "Start Search".

## **5.4.1.1 Changing IP Address (with PC on same network as ioLogik)**

Select the module on the left pane and select "Ethernet Configuration" under Overview->Network Settings.

Set

- the IP Configuration to "Static"
- the IP address to what you need etc...

Press "Submit"

Press "Save/Restart"

Exit Software and Start again.

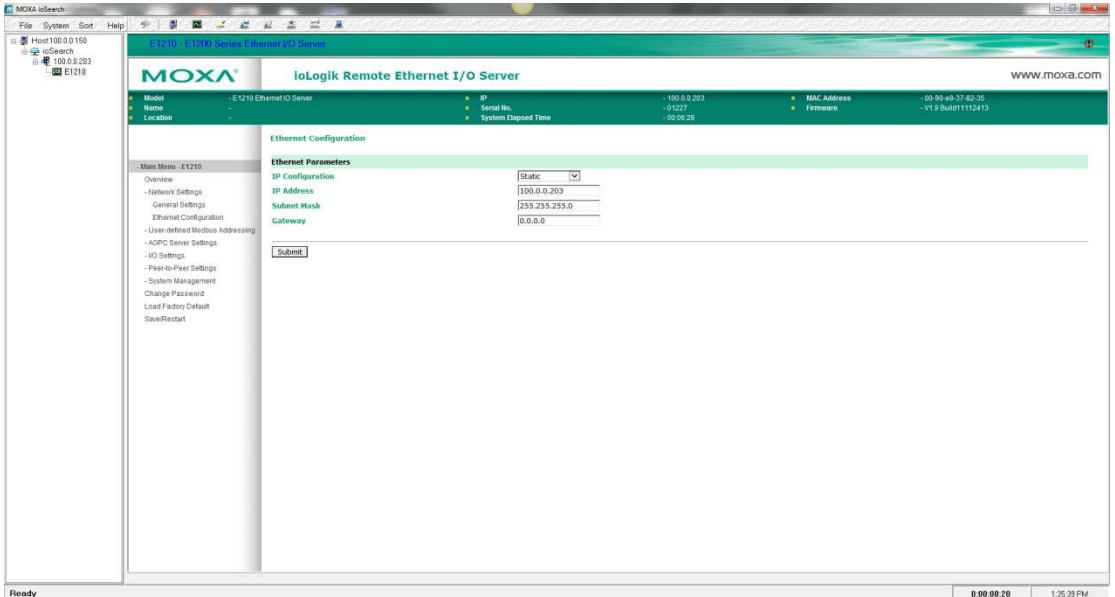

**OR** if no page appears

Select Module, then right click and select "Change IP address".

## **5.4.1.2 Changing IP Address (with PC on different network to ioLogik)**

Run ioSearch software. Select the modules you want to read and press "Start Search".

New modules will be detected as a 192.168.127.254

Change your adapter IP to 192.168.127.150 (for example)

Select the module Part Number (Eg. E1214) and right click on it.

Select "Change IP Address"

Click into the "IP Address" field

Type in the new IP Address. Press the small button inside the field on the right.

Press the "Submit" button and select "Yes"

Wait for IO Server to Restart Message will appear, When finished press "OK"

Press "Exit" button.

It will ask you for a new search. Press "Yes". Press "Start Search" Module should now appear with new IP address.

Repeat until all modules are done.

Change your Ethernet adapter (PC) back to the original IP address.

#### **5.4.1.3 E1214 Setup**

The E1214 needs to be set to the following

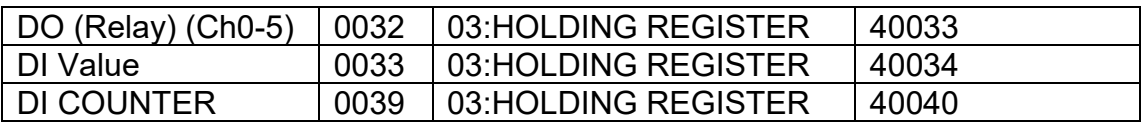

1. Press on the Module IP Address (Left pane). On the right Pane the Main Screen will appear

- 2. Select "Digital Inputs/Outputs" under Main Menu E1214 => Overview => User Defined Modbus Address
- 3. Check "Enable User-defined Modbus Addressing" the user defined fields and function codes fields will be enabled
- 4. Change DI Value from 0000 to 0033 and Input Status to Holding Register
- 5. Change DI Counter from 0016 to 0039 and Input Register to Holding Register
- 6. Press "Submit"
- 7. Press "Save/Restart"

#### Example

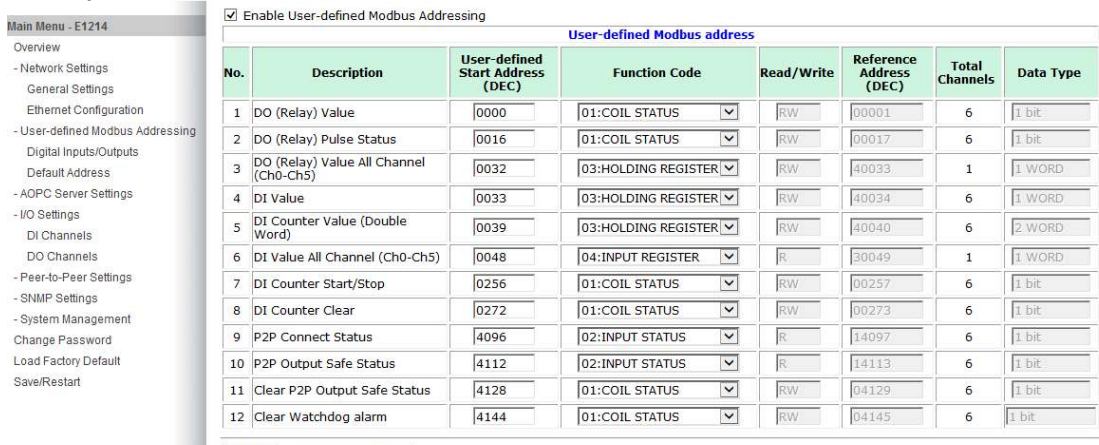

Submit Load Default

#### **Note**

Change 15 DO (Relay) Pulse Count from 0036 to 0074 (for newer firmware versions)

## **5.4.1.4 E1214 Output Settings**

In Network Settings => General Settings:

- Enable the "Enable Server Socket Idle Connection Time Interval" and set to 1 second
- Enable the "Communication watchdog" and set to 1 second.
- Enable the "Auto clear alarm for safe mode"
- Press "Submit" when finished.

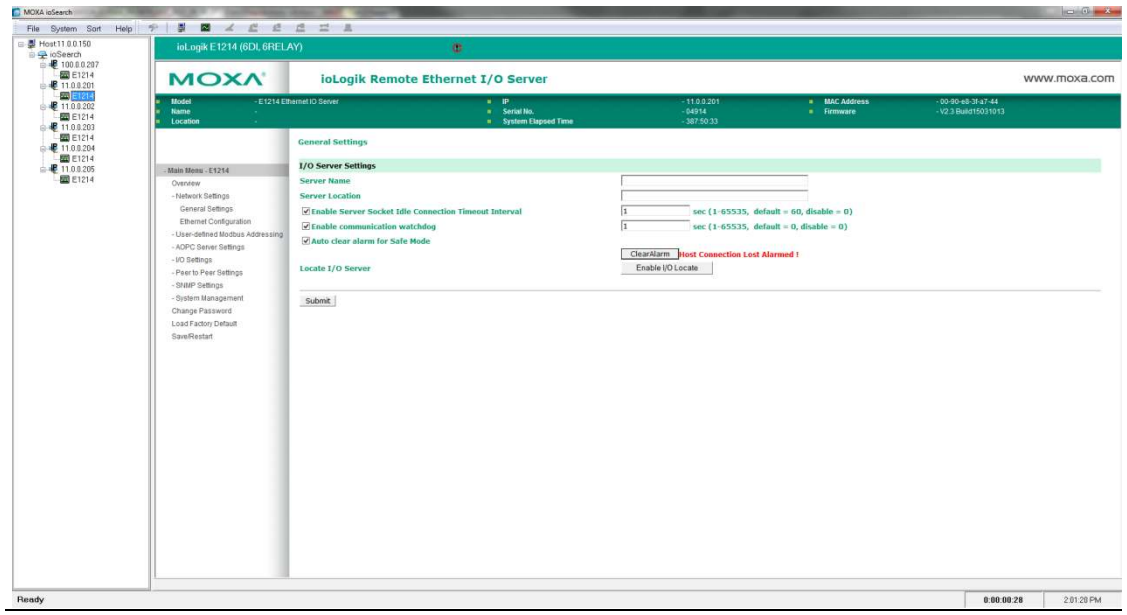

## In IO Settings => DO Channels, select each output channel (Eg. DO-00)

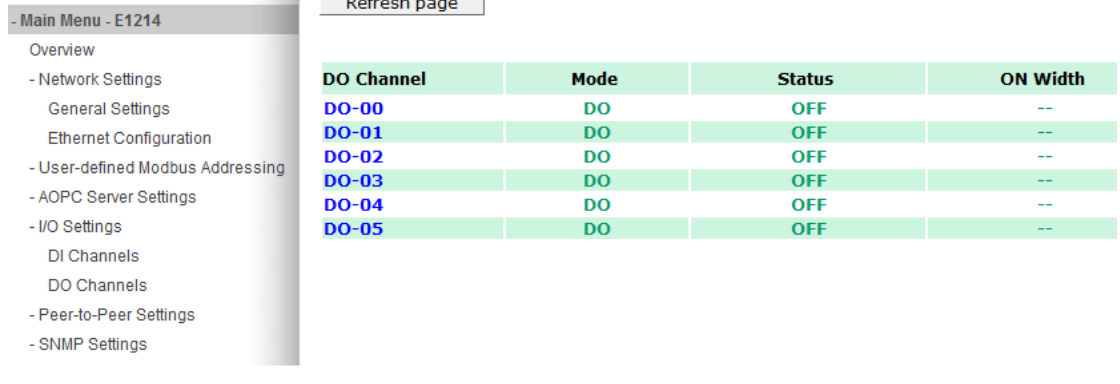

For each Output set the "Safe Status Setting" to "OFF" for all Outputs. Submit for all outputs.

If the output is to CLOSE an Inching Valve, you can set this to "ON" to prevent spillage in case of a network issue.

At the end:

Select Save/Restart (Bottom left menu) and then press Submit to save your changes.

#### **DO Channel 0 Settings**

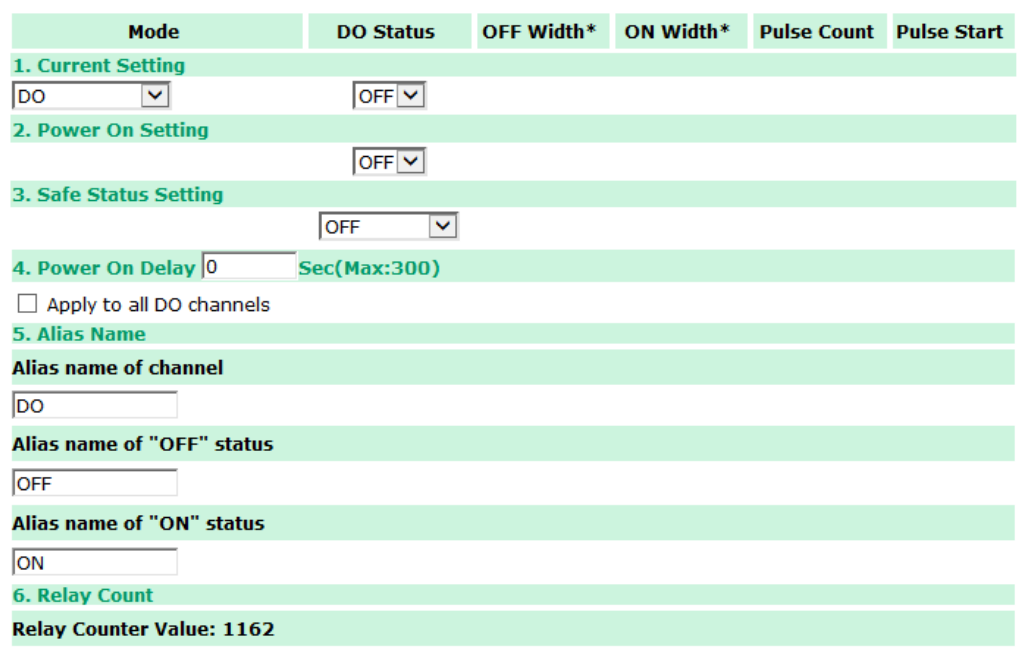

Submit Close Reload page

NOTE: Pulse width unit =  $1.5$  s, range =  $1-65535$ .

WARNING: Be sure to Save/Restart your settings.

#### **IMPORTANT**

Wait until it is back then Power Off and then On the unit.

## **5.4.1.5 Setting an Input to be a Counter**

AxiSoft has several inputs that are Counter Type inputs. These must be configured as Counters in the Input Module.

E.g. E1214 Input 02 is an Additive Pulse

- 1. Go to the DI Channels (Main Menu E1214 => Overview => I/O settings => DI Channels)
- 2. Click on DI-02
- 3. In item 1 change the current setting from DI to Counter
- 4. For Filter set to 1ms
- 5. Counter Trigger should be Lo to Hi
- 6. Check on "Counter Start/Enable" on items 1,2 & 3
- 7. Press "Submit"
- 8. Press "Close".

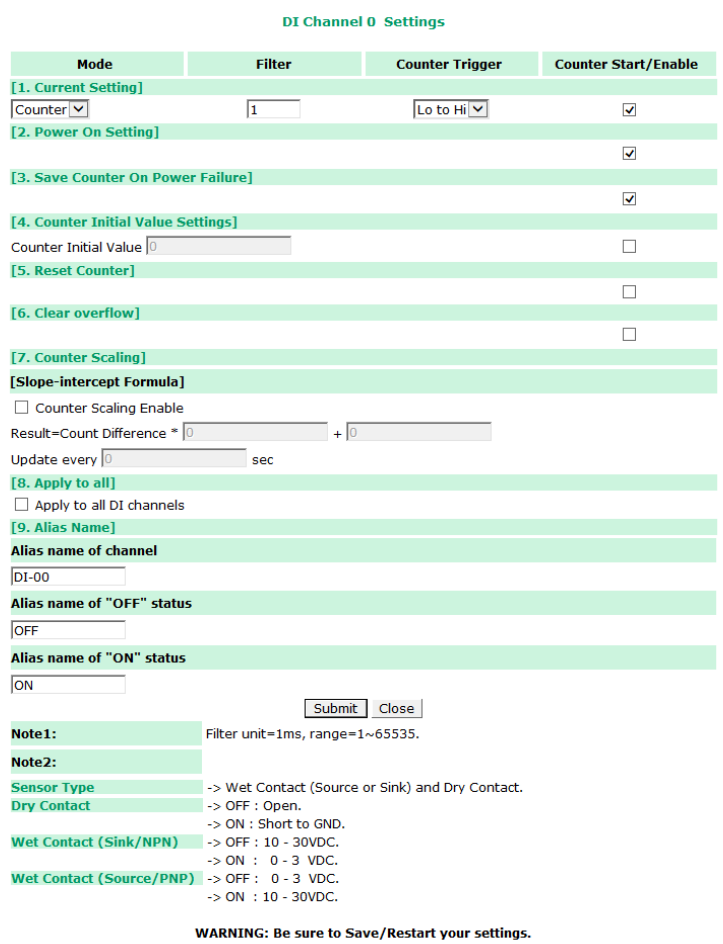

The input should have "counter" in the Mode column.

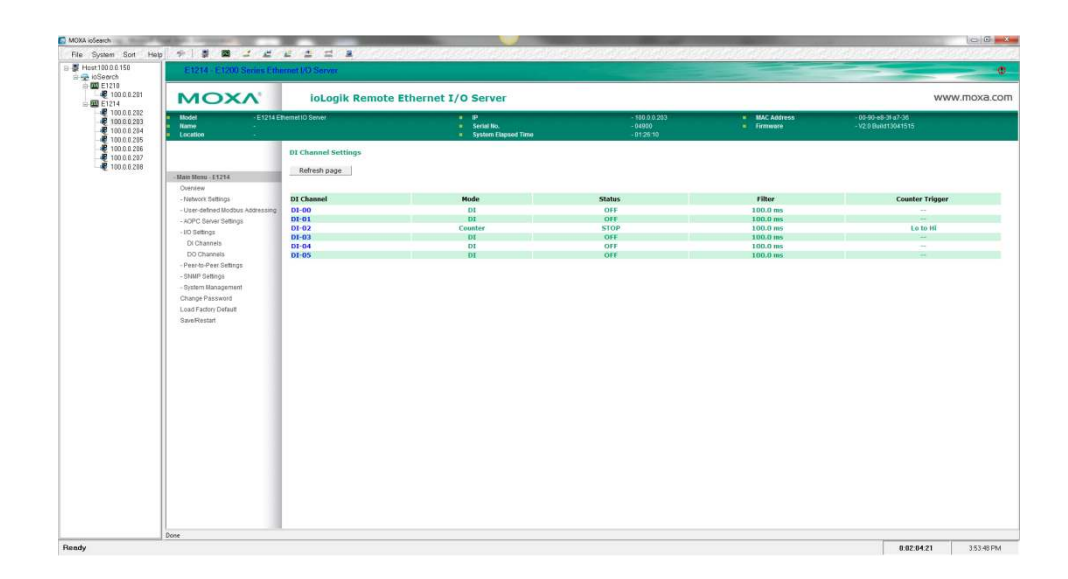

# **5.4.1.6 E1240 Analog Input Module Settings**

To set to current input set to Current mode as in the diagram below.

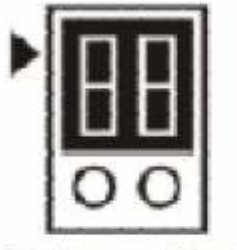

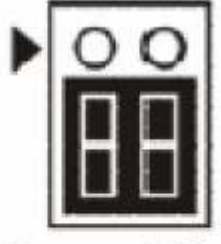

# Voltage Mode

**Current Mode** 

The default setting is Voltage Mode.

# **6 OUTPUTS**

This section describes all Outputs available to the system and how they function.

Those highlighted in orange are for future and may not be functional.

# *6.1 Control of Outputs*

The order of control priority for outputs is as follows:

- 1. Forced On/Off (Highest Priority) (These are on individual basis)
- 2. Manual Control (External Hardwired Switches Must have a Manual Mode input)
- 3. Software Manual Control (Software Manual Control Panel)
- 4. Automation (from Sequences, Auto Input is not necessary and this will always be case when the 1st 3 options are not in effect).

# *6.2 Storage / Holding Bin Outputs*

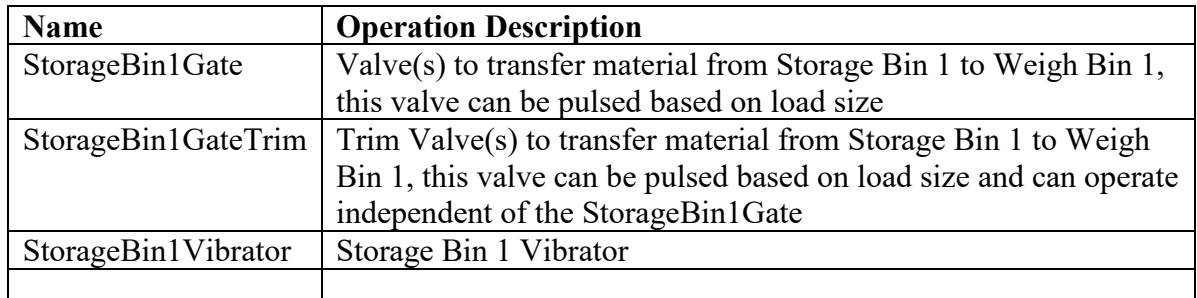

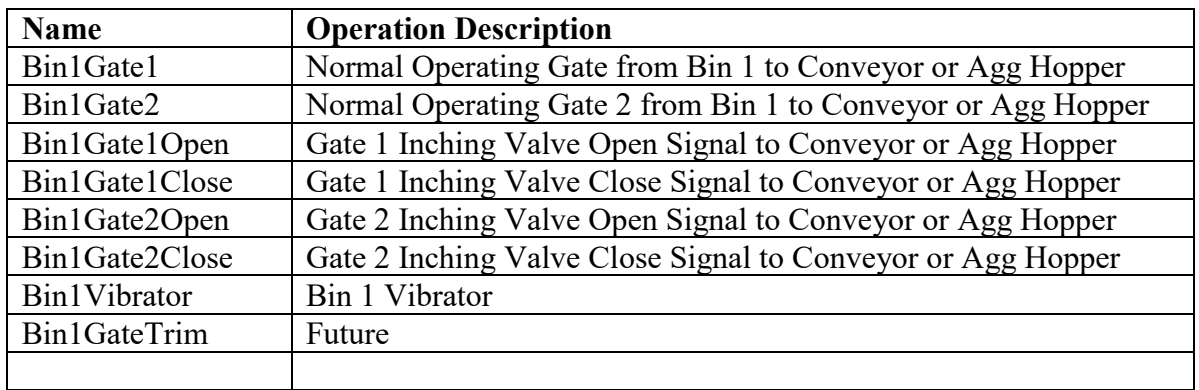

# *6.3 Aggregate Weigh Bin Outputs*

# *6.4 Aggregate #1 Hopper Outputs*

This applies to Aggregate Hopper 1 / 2, Cement and Water Hoppers.

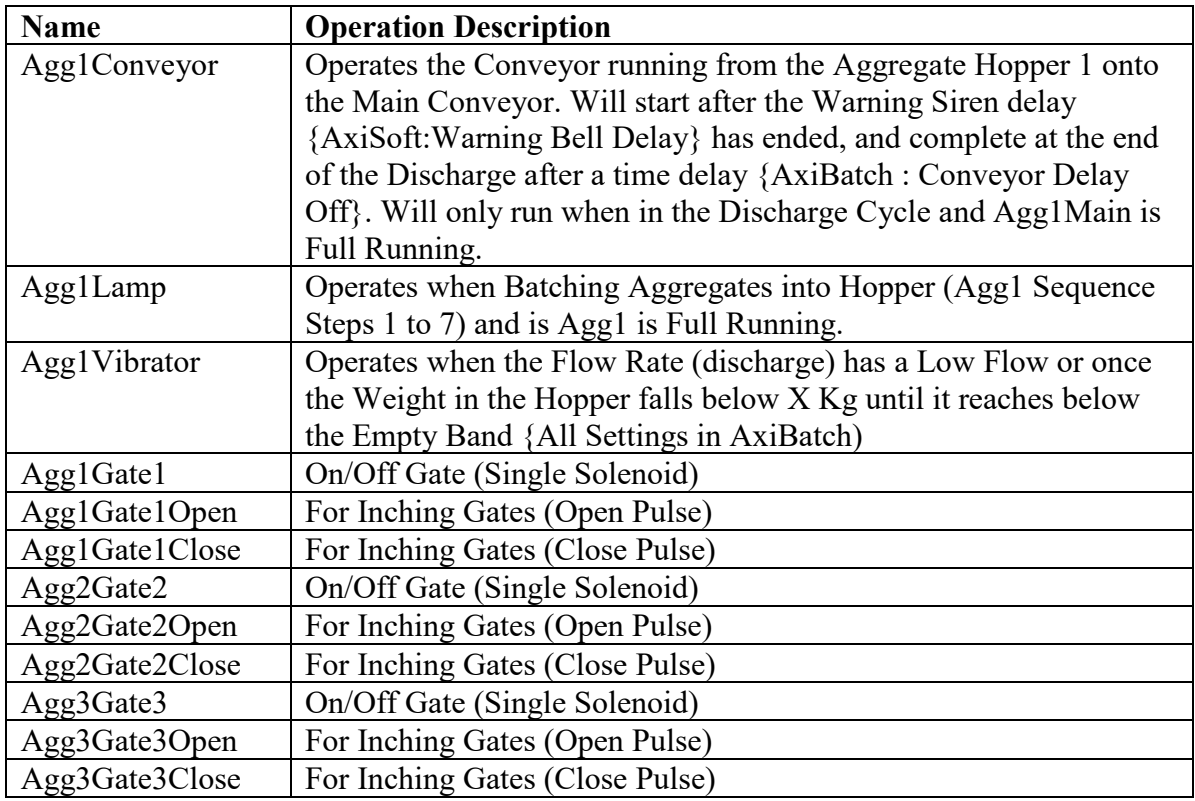

# *6.5 Aggregate #2 Hopper Outputs*

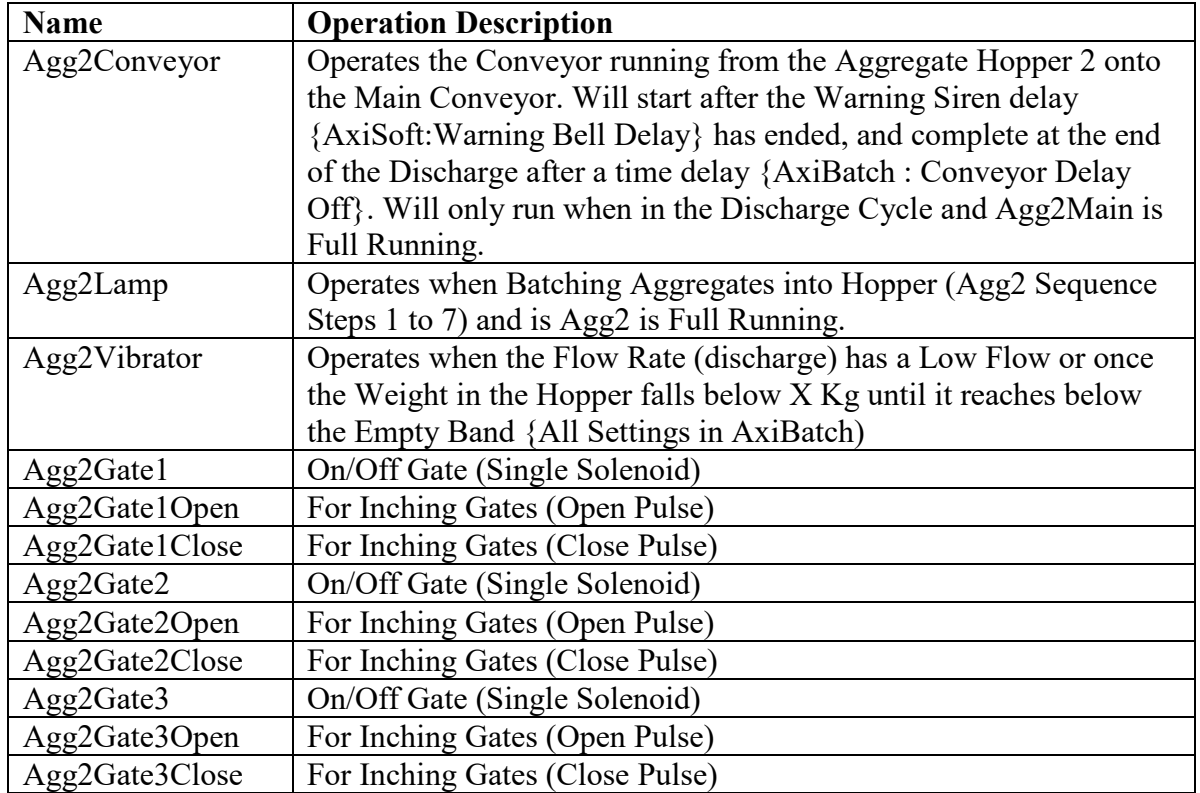

# *6.6 Aggregate Hopper Common Outputs*

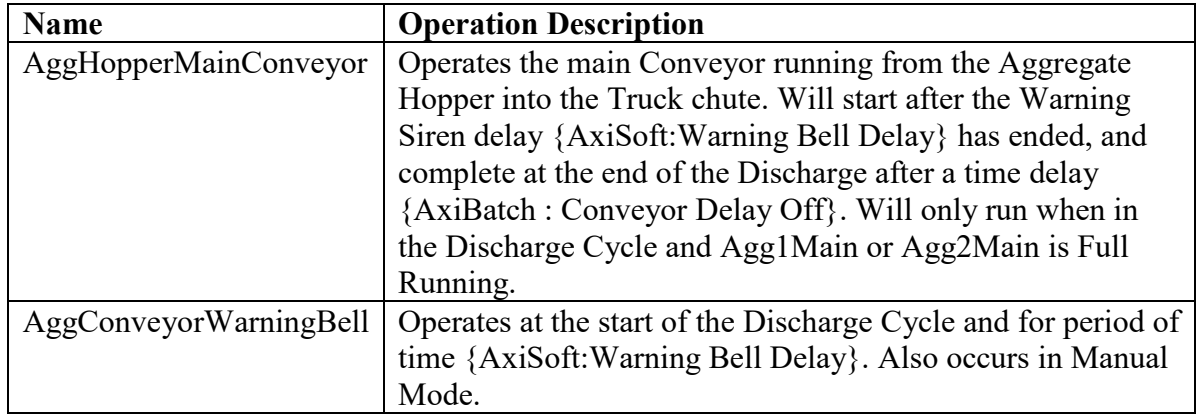

# *6.7 Truck Bay Outputs*

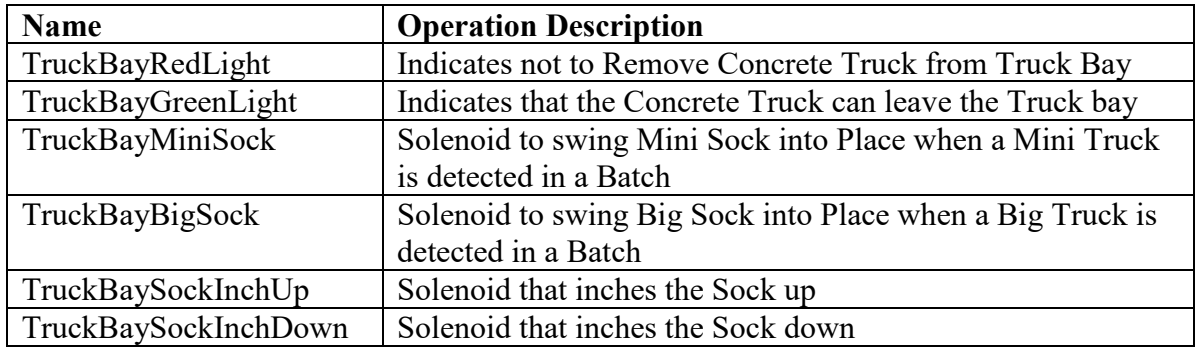

# *6.8 Silo Outputs*

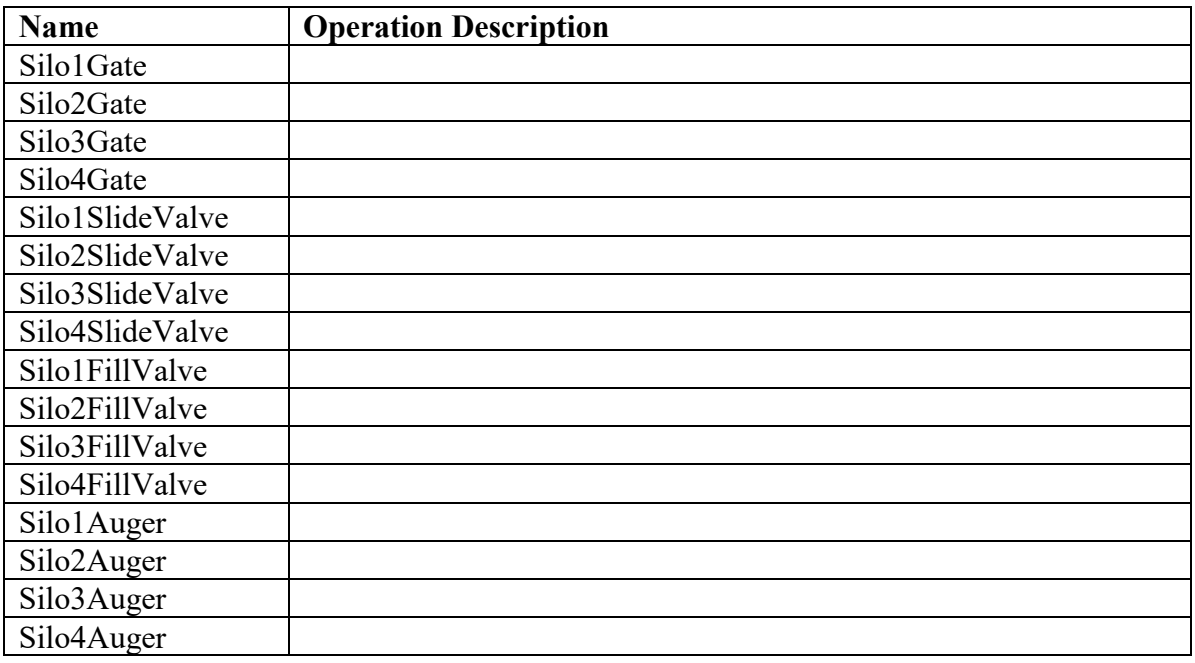

# *6.9 Cement Hopper #1 Outputs*

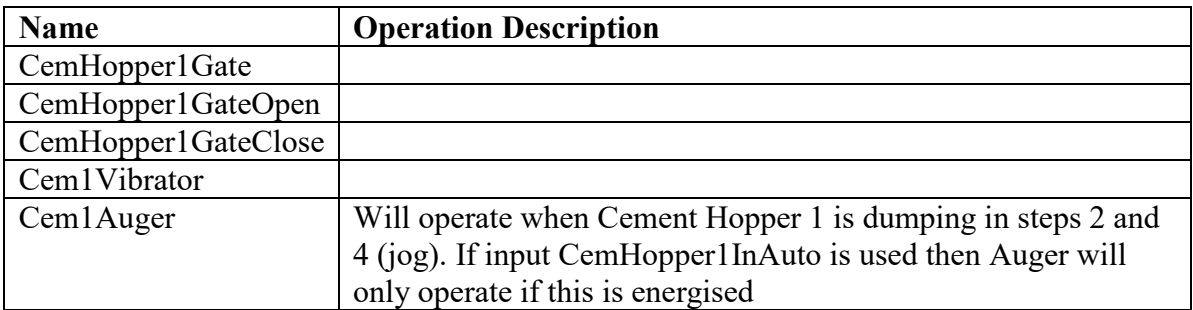

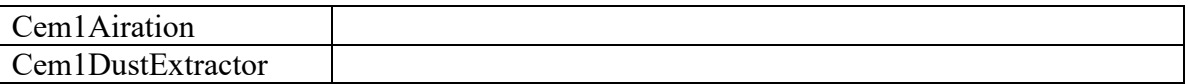

# *6.10 Water Outputs*

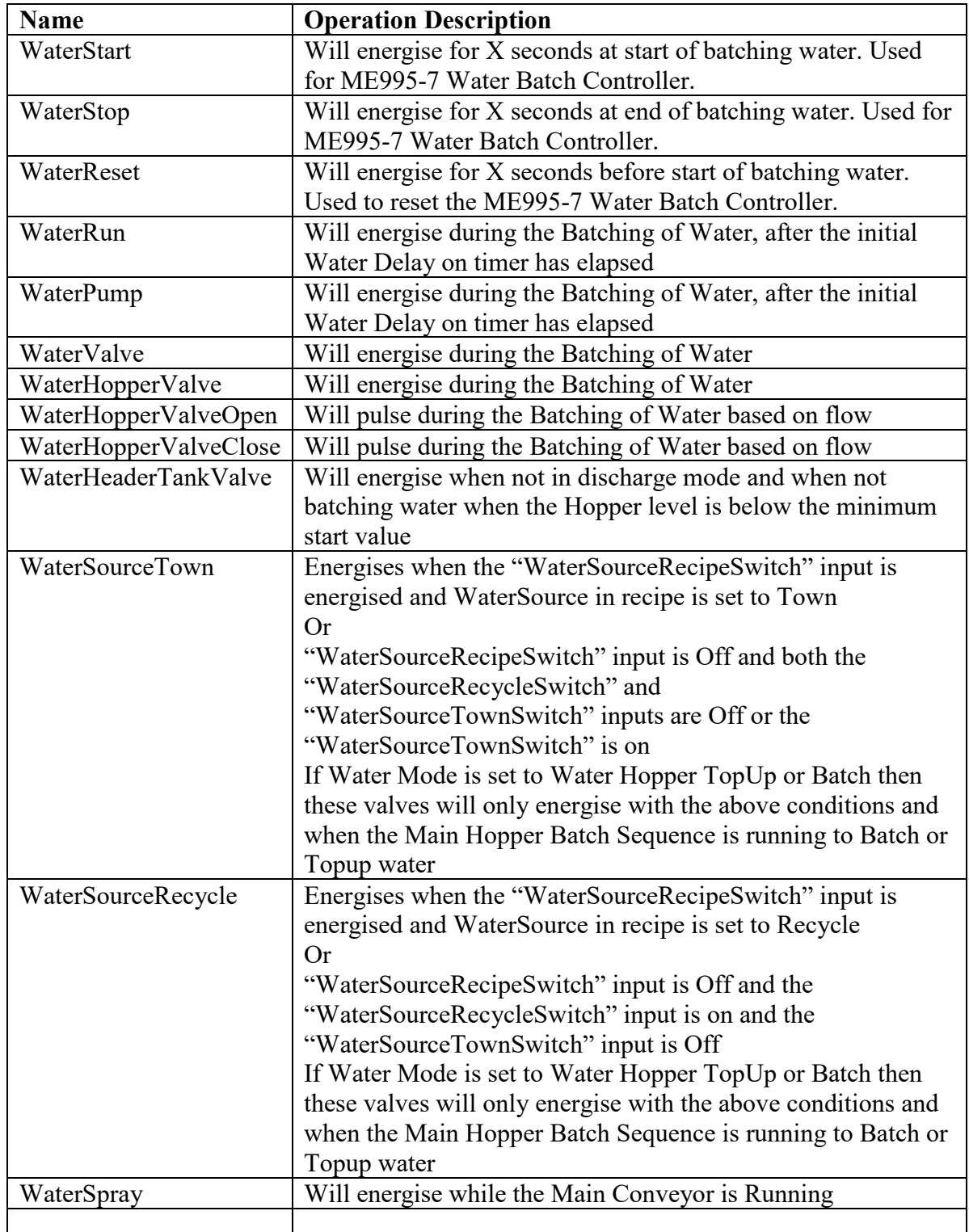

# *6.11 Additive Outputs*

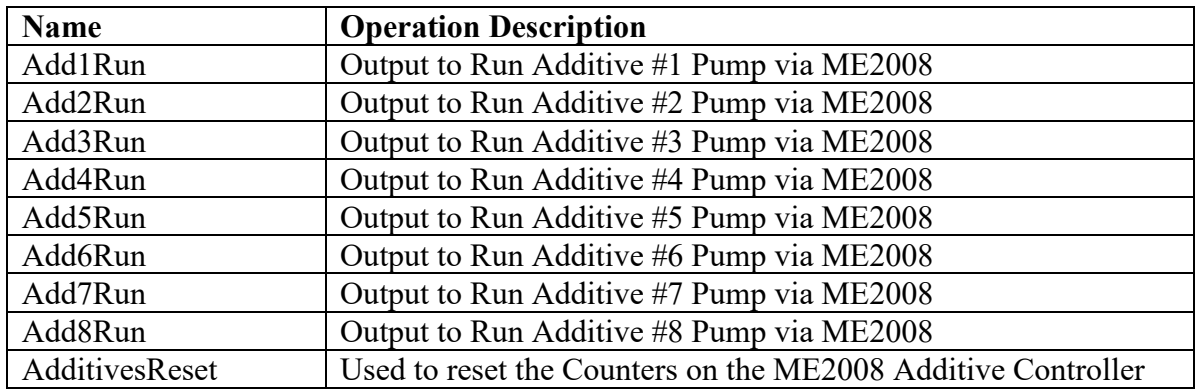

# **7 INPUTS**

This section describes all Inputs available to the system and how they function. Those highlighted in orange are for future and may not be functional.

# *7.1 Common Inputs*

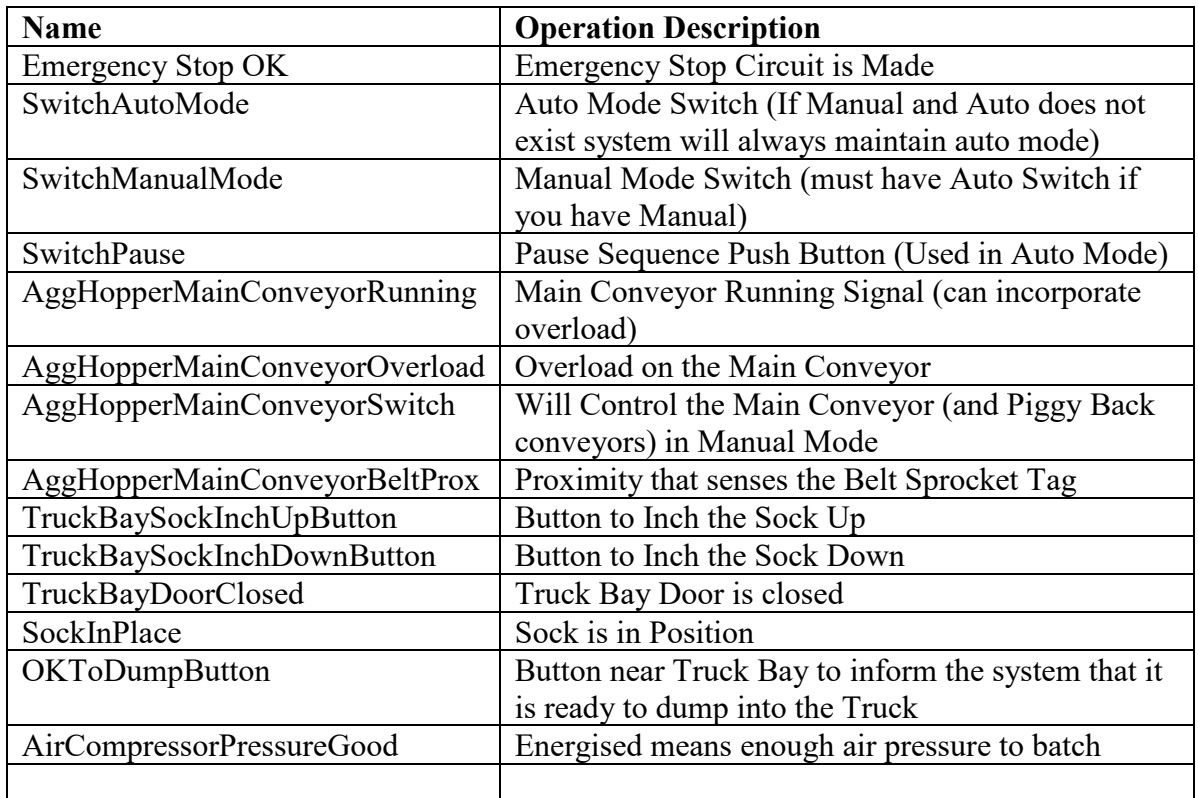

# *7.2 Remote Inputs*

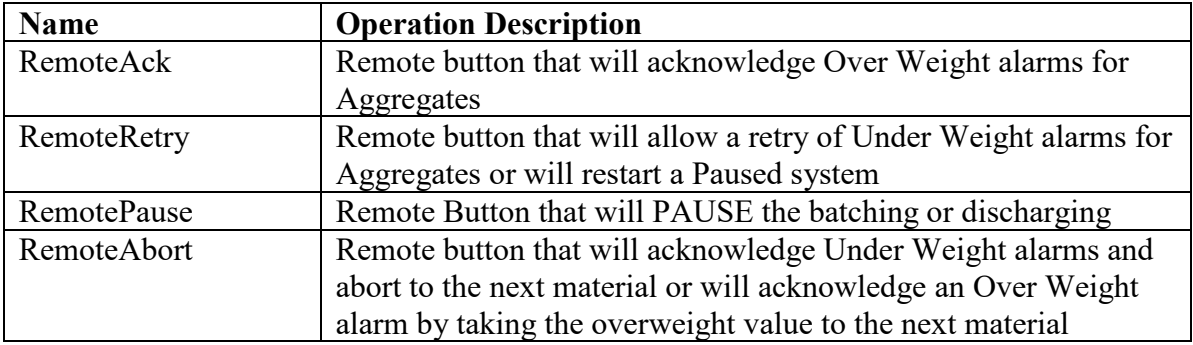

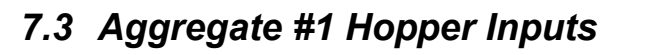

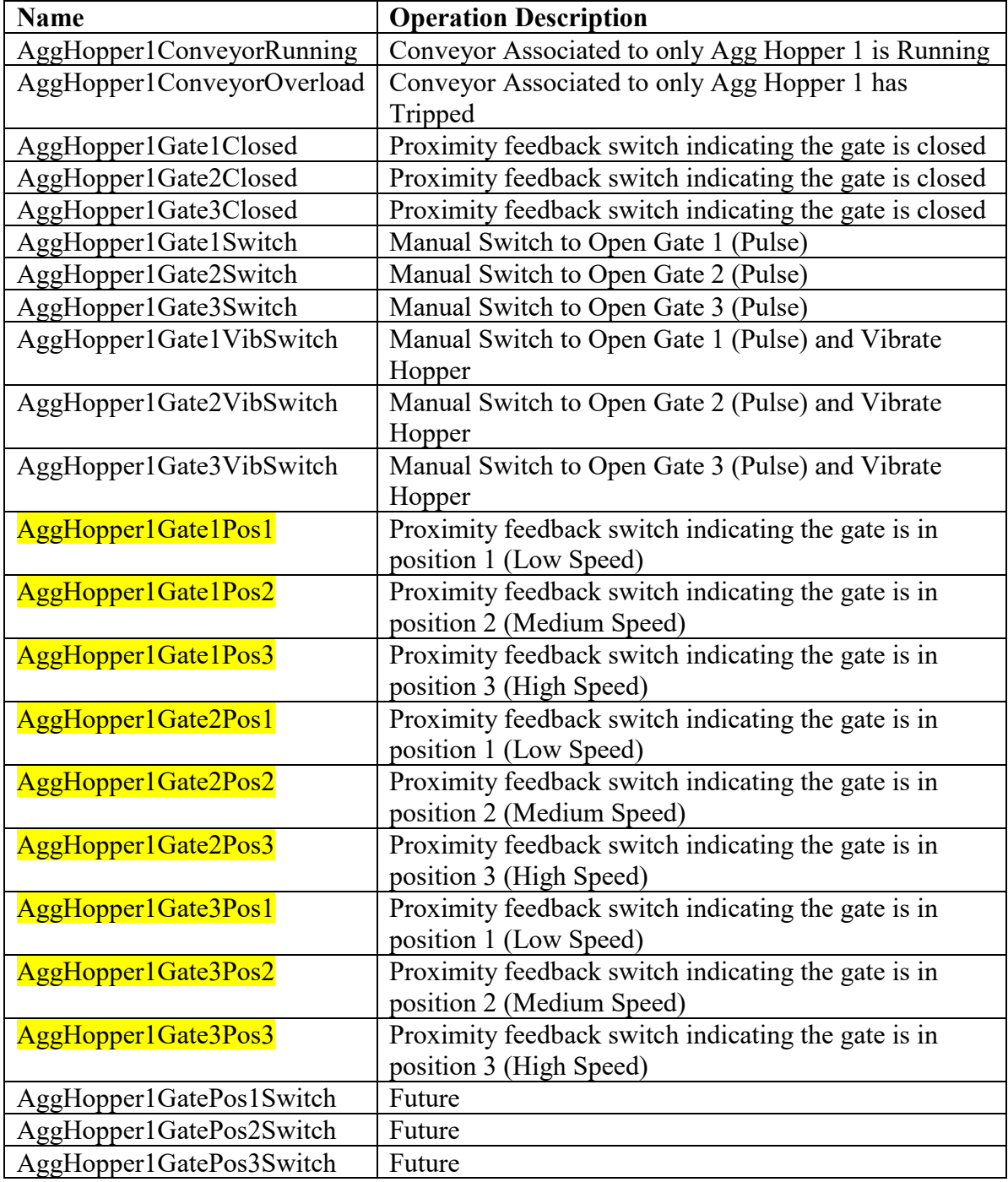

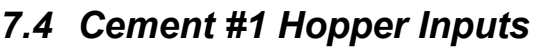

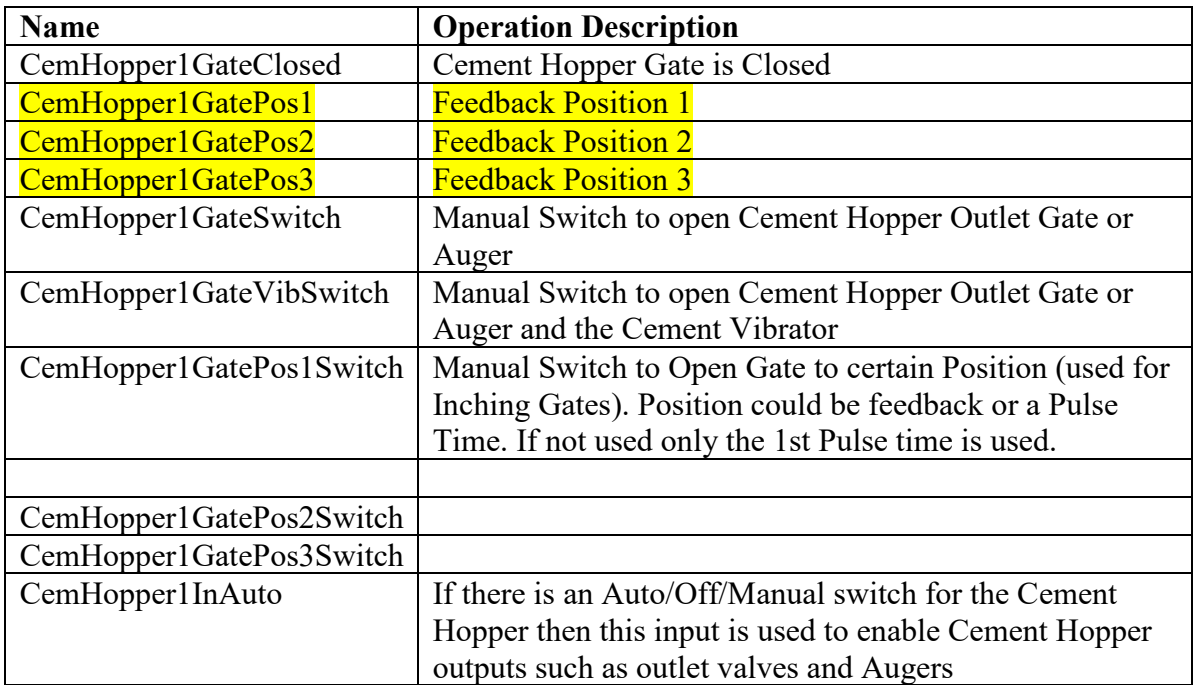

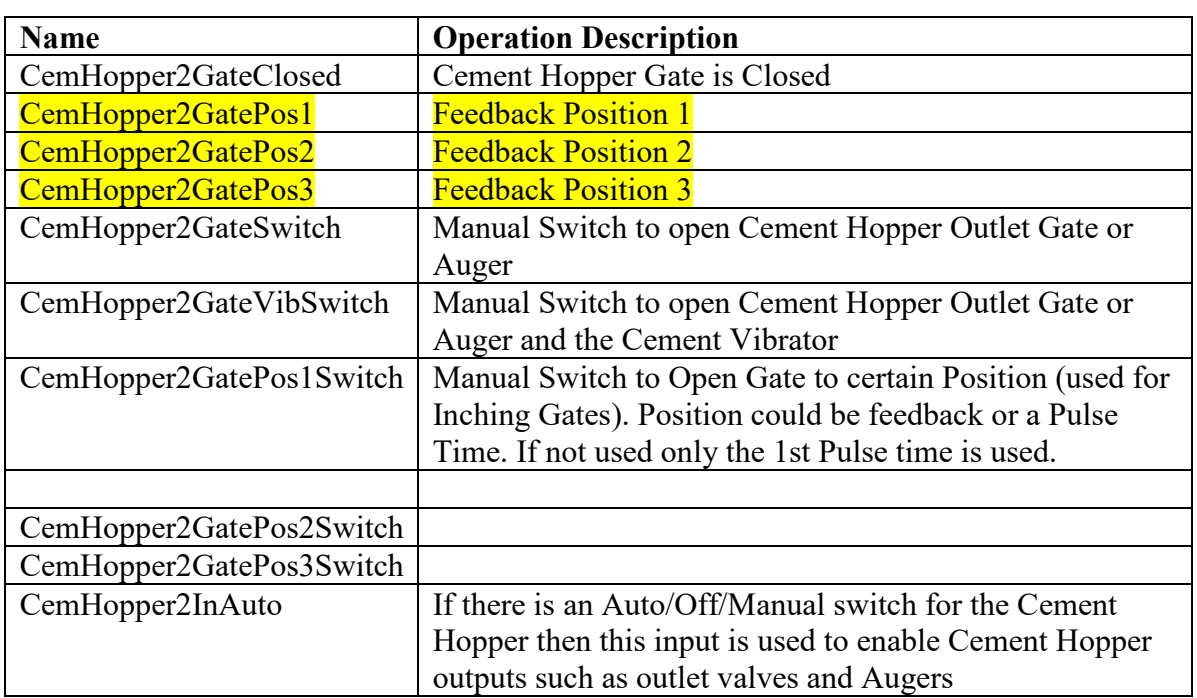

# *7.5 Cement #2 Hopper Inputs*

# *7.6 Water Inputs*

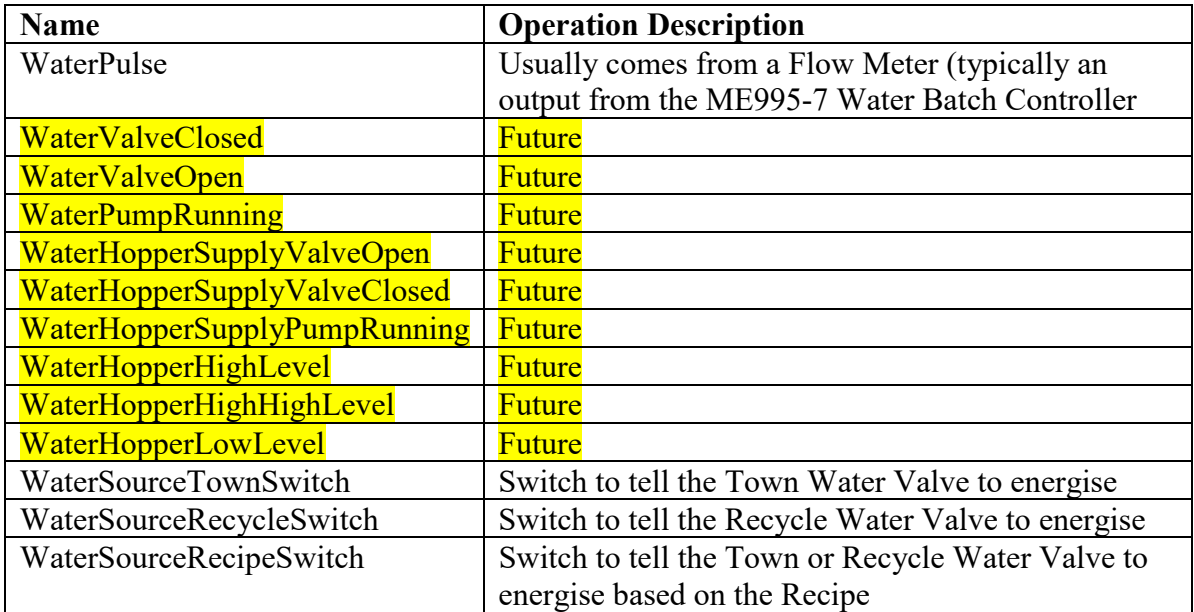

# *7.7 Additive Inputs*

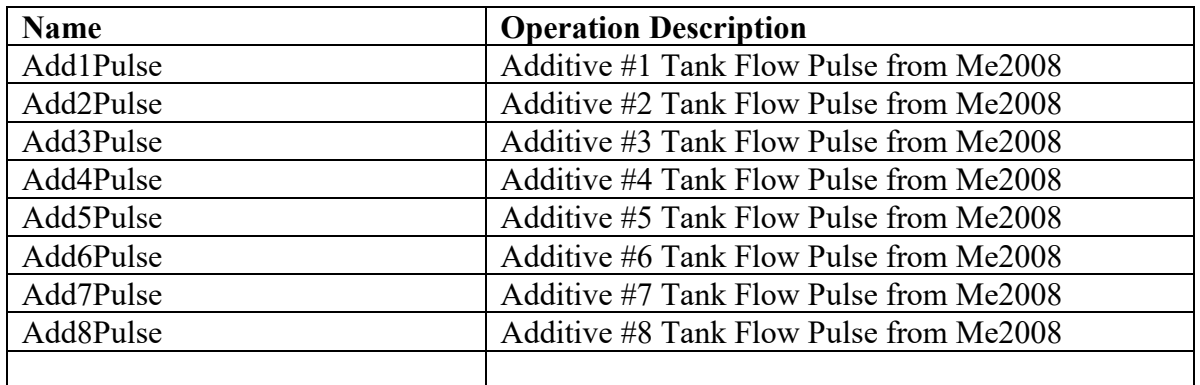

# *7.8 Analog Inputs*

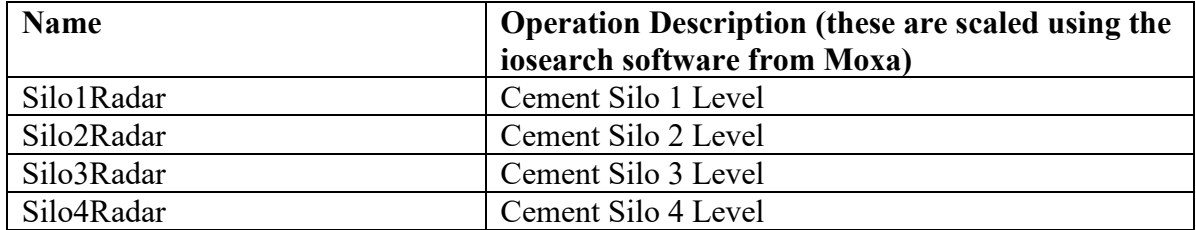